## **دلــــيــــــل المستخدم**

**seha.sa 920002005 support@seha.sa**

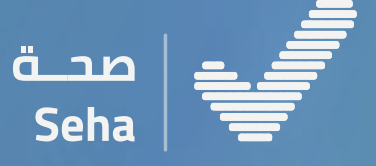

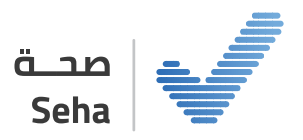

## **قائمة المحتويات**

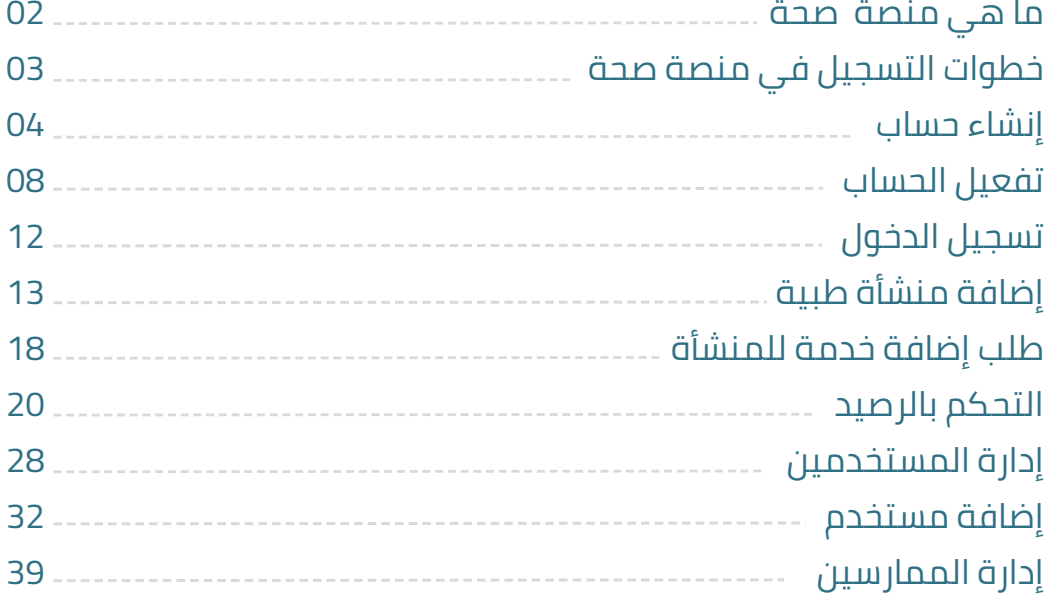

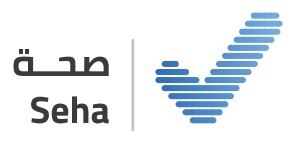

### **منصة صحة**

#### **عن منصة صحة :**

منصــة صحــة هــي منصــة إلكترونيــة تخــدم القطــاع الصحــي فــي المملكــة مــن خــلال تقديــم ً خدمــات إلكترونيــة معتمــدة مــن قبــل وزارة الصحــة، أنشــأت منصــة صحــة تماشــيا مــع رؤيــة المملكـة 2030 ً وتفعيـلا للتوجـه الحكومـي، وتهـدف إلـى أتمتـة وتوحيـد الإجـراءات والخدمـات وتســهيلها فــي جميــع الجهــات الصحيــة وتشــمل العديــد مــن الخدمــات الصحيــة التــي تنــدرج تحت مظلة منظومة الصحة وقطاعاتها المتنوعة للأفراد والمنشـآت الطبية.

#### **مزايا منصة صحة :**

- **دخول موحد للمستخدمين**
- $\begin{picture}(40,40) \put(0,0){\line(1,0){15}} \put(1,0){\line(1,0){15}} \put(1,0){\line(1,0){15}} \put(1,0){\line(1,0){15}} \put(1,0){\line(1,0){15}} \put(1,0){\line(1,0){15}} \put(1,0){\line(1,0){15}} \put(1,0){\line(1,0){15}} \put(1,0){\line(1,0){15}} \put(1,0){\line(1,0){15}} \put(1,0){\line(1,0){15}} \put(1,0){\line(1,0){15}} \put(1,$ **تسجيل وإدارة منشآت القطاع الصحي**
	- m **تقارير**

 $\bigcirc$ 

- $\qquad \qquad \qquad \qquad \qquad \qquad \qquad$ **طرق دفع متنوعة**
- $\ddot{\mathbf{v}}$ **إدارة خدمات موحدة**
	- **اشتراكات**

01

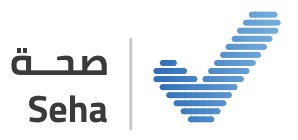

## **خطوات التسجيل في منصة صحة** مـنـصـة صـحـة 02

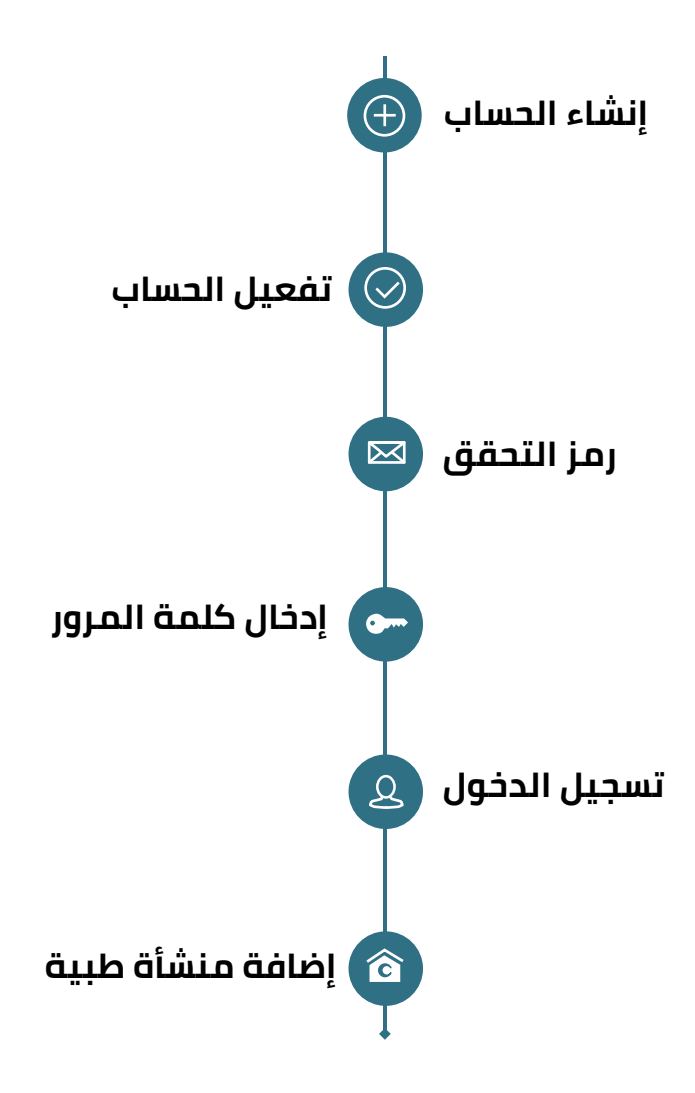

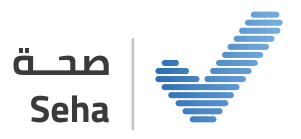

## **إنشاء حساب**

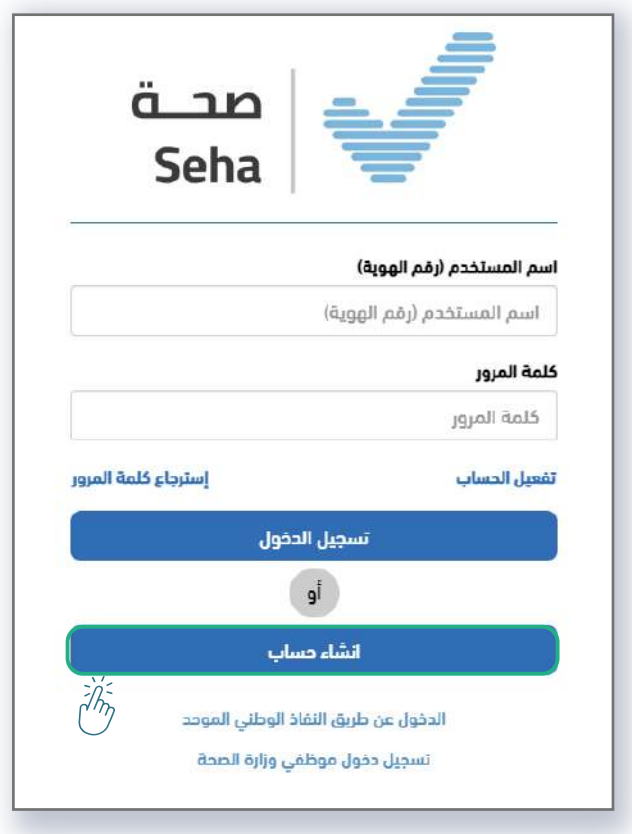

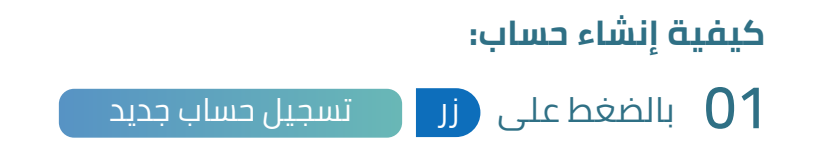

#### **www.seha.sa** 04

**13** 

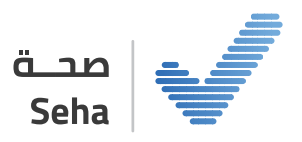

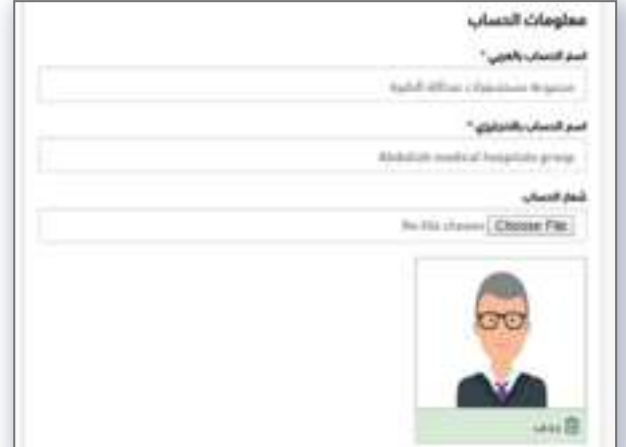

**تحتوي شاشة إنشاء حساب جديد على:**

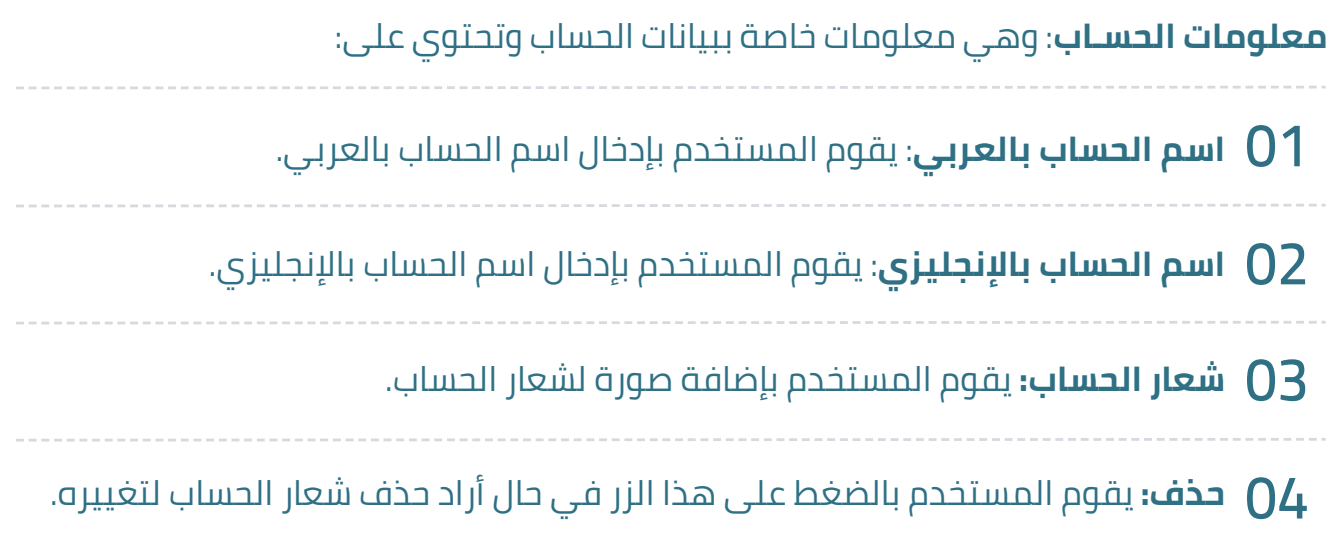

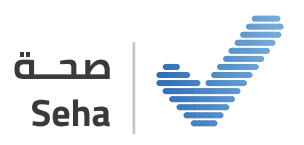

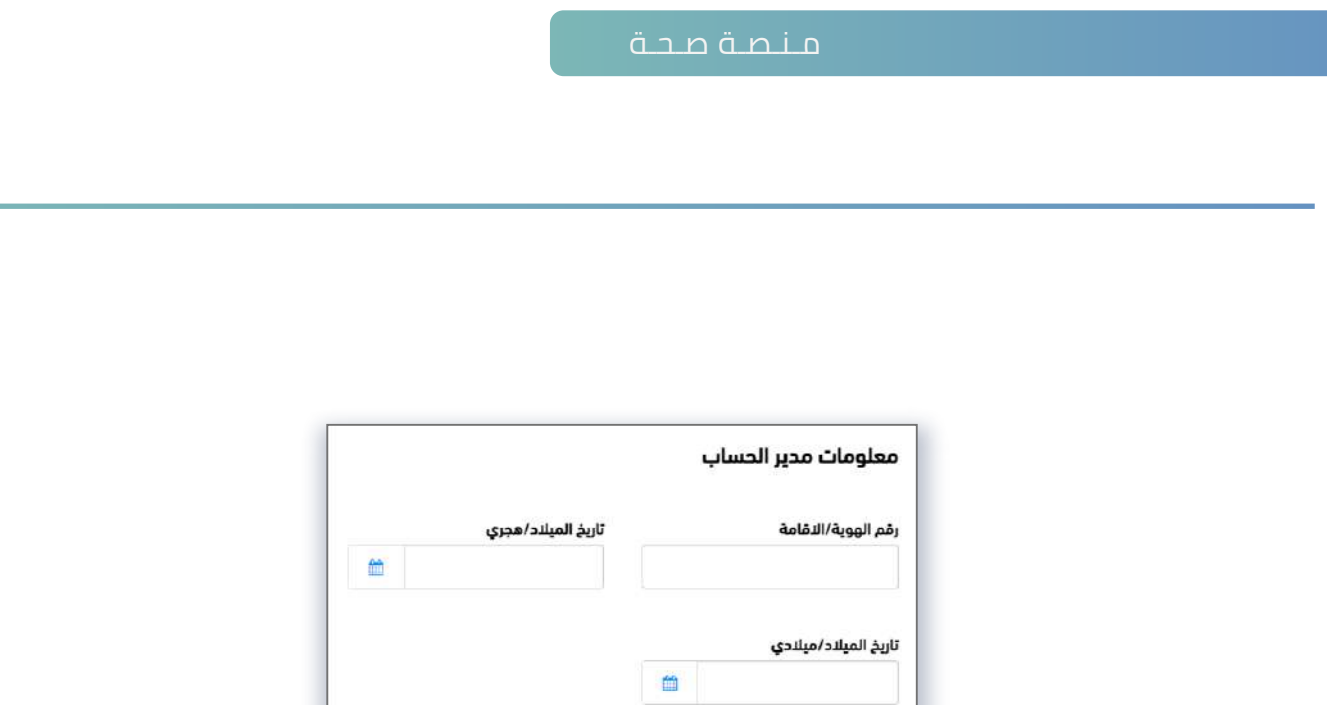

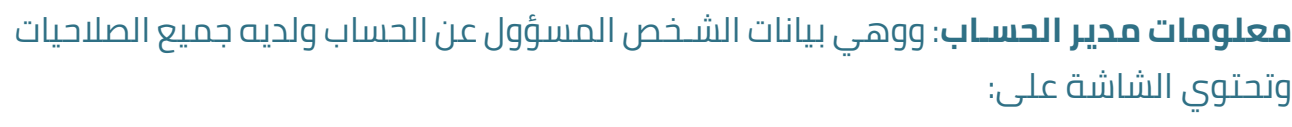

تحقق<br>ا

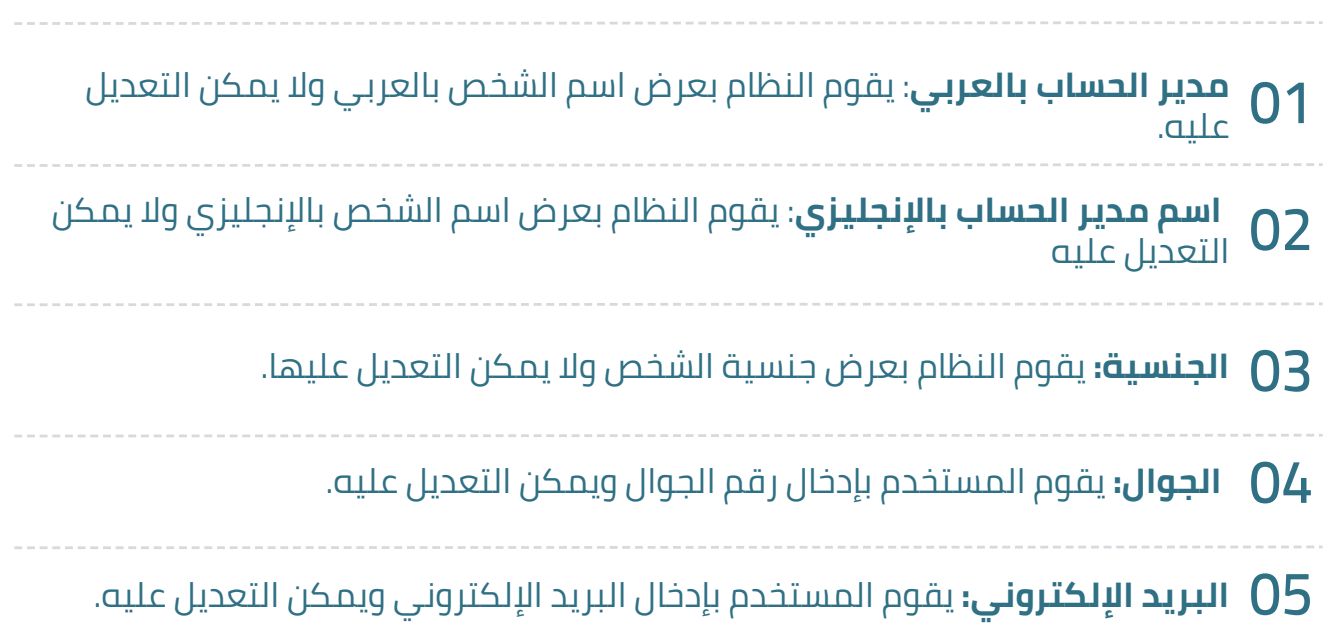

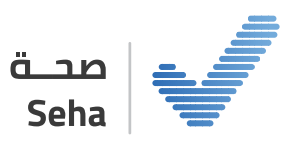

 **خيــار الشــروط وسياســة الخصوصيــة**: يقــوم المســتخدم باختيــار هــذا الخيــار للموافقــة علــى الشــروط والاحــكام ويمكنــه الاطــلاع علــى التفاصيــل بالضغــط علــى كلمــة (البنــود والشــروط وسياســة الخصوصيــة) ليقــوم النظــام بفتــح شاشــة جديــدة عبــارة عــن ملــف PDF يحتــوي على تفاصيل الشـروط والأحكام وسياسة الخصوصية.

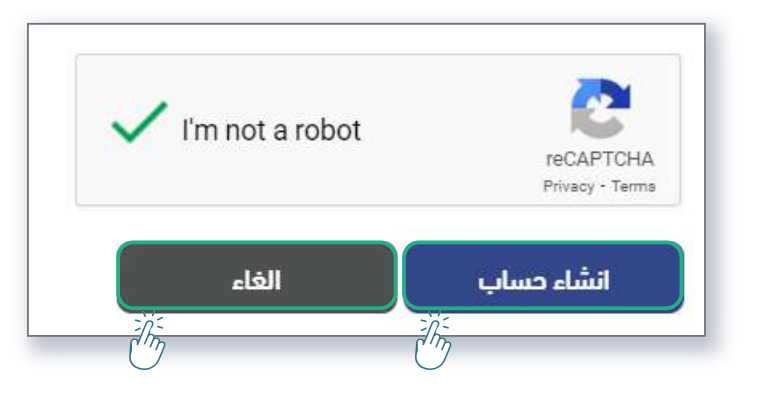

**خيار (أنا لسـت روبوت):** ويقوم المسـتخدم باختيار هذا الخيار ليتأكد النظام أن من يقوم باستخدام النظام هو شـخص وليس روبوت وذلك لزيادة الأمان على النظام.

 يقوم المسـتخدم بالضغط على هذا الزر لإلغاء العملية والعودة إلى صفحة زر إلغاء تسجيل الدخول للمنصة. زر \_ | إنشاء حساب \_ يقوم المســتخدم بالضغط على هذا الزر لإنشــاء حســاب جديد.

زر ﴿ تحقق ﴾ يقوم المســتخدم بالضغط على زر التحقق للتأكد من صحة بيانات الشـخص المدخلة.

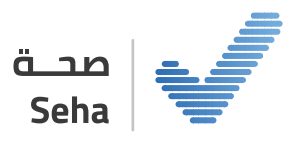

# 04

### **تفعيل الحساب**

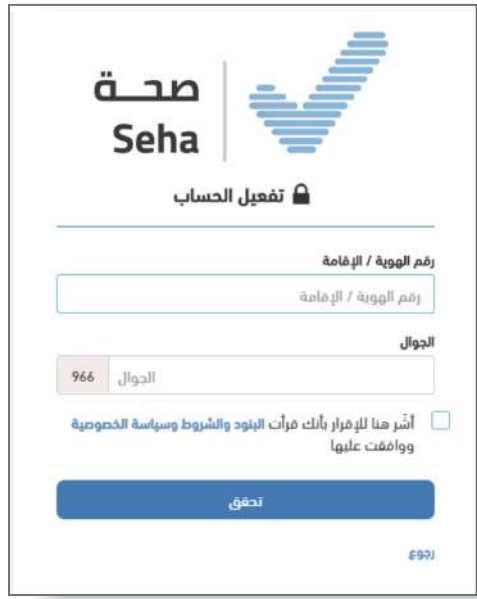

لتســجيل الدخــول إلــى منصــة صحــة يتطلــب تفعيــل الحســاب أولا عــن طريــق الضغــط علــى زر (تفعيــل الحســاب) الموجــود فــي شاشــة تســجيل الدخــول المذكــورة أعلاه...ومــن ثــم يقــوم النظام بتحويله إلى الشاشة التالية:

#### **تحتوي شاشة تفعيل الحساب على:**

**01 رقم الهوية / الإقامة:** حيث يقوم المستخدم بإدخال رقم الهوية الخاص به.

**02 الجوال:** يقوم المستخدم بإدخال رقم الجوال الخاص به حيث يقوم النظام بإرسال رمز التحقق على نفس رقم الجوال كما في الشاشة التالية.

**03 زر تحقق:** يقوم المستخدم بالضغط عليه لاستقبال رمز تحقق على جواله كما هو موضح في الشاشة.

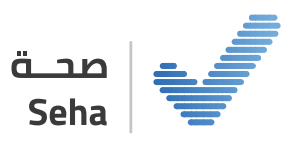

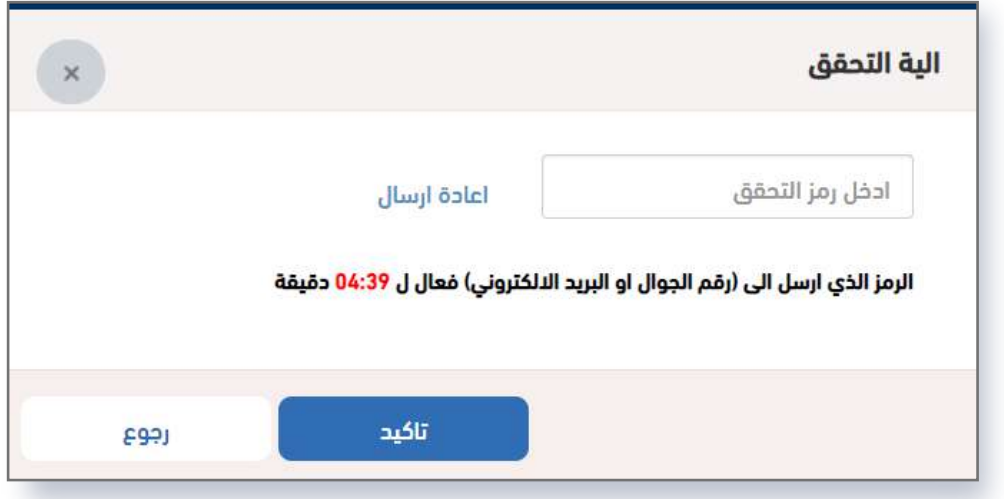

#### **تحتوي شاشة آلية التحقق على:**

**رمز التحقق:** وهو رمز يتم إرسـاله من النظام إلى رقم الجوال المسـجل في النظام والمرتبط بحساب المستخدم.

**إعادة إرسـال:** يقوم المسـتخدم بالضغط على هذا الزر لإعادة إرسال رمز التحقق لرقم الجوال الخاص به مرة أخرى في حال لم يصله رمز التحقق.

**رجوع:** يقوم المستخدم بالضغط على هذا الزر في حال أراد التراجع عن العملية.

**تأكيد**: يقوم المستخدم بالضغط على هذا الزر في حال أراد التأكيد على رمز التحقق حيث يقوم النظام بالتأكد من صحة الرمز المدخل ليقوم بتحويل المستخدم إلى شاشة تسجيل الدخول لكي يتمكن المستخدم بعد ذلك من تسجيل الدخول بنجاح ليظهر له الشاشة التالية.

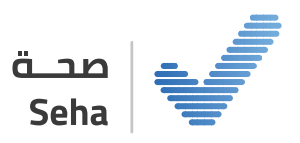

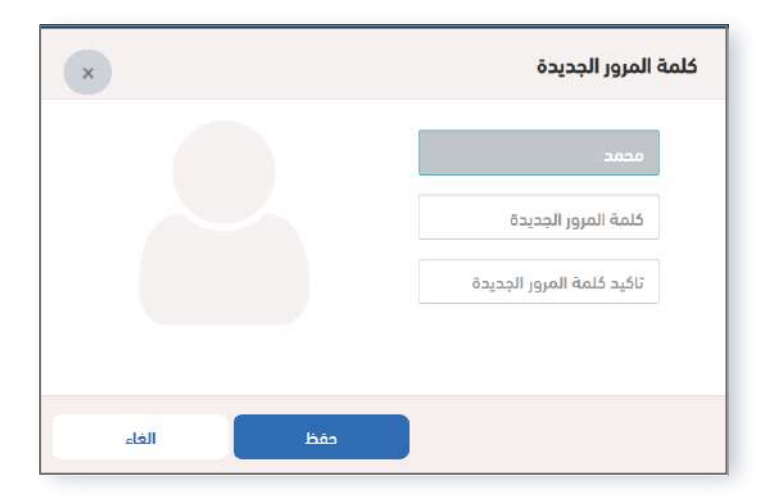

#### **كلمة المرور:**

بعد التحقق من صحة الرمز يقوم النظام بإظهار شاشـة إدخال كلمة المرور وتحتوي على:

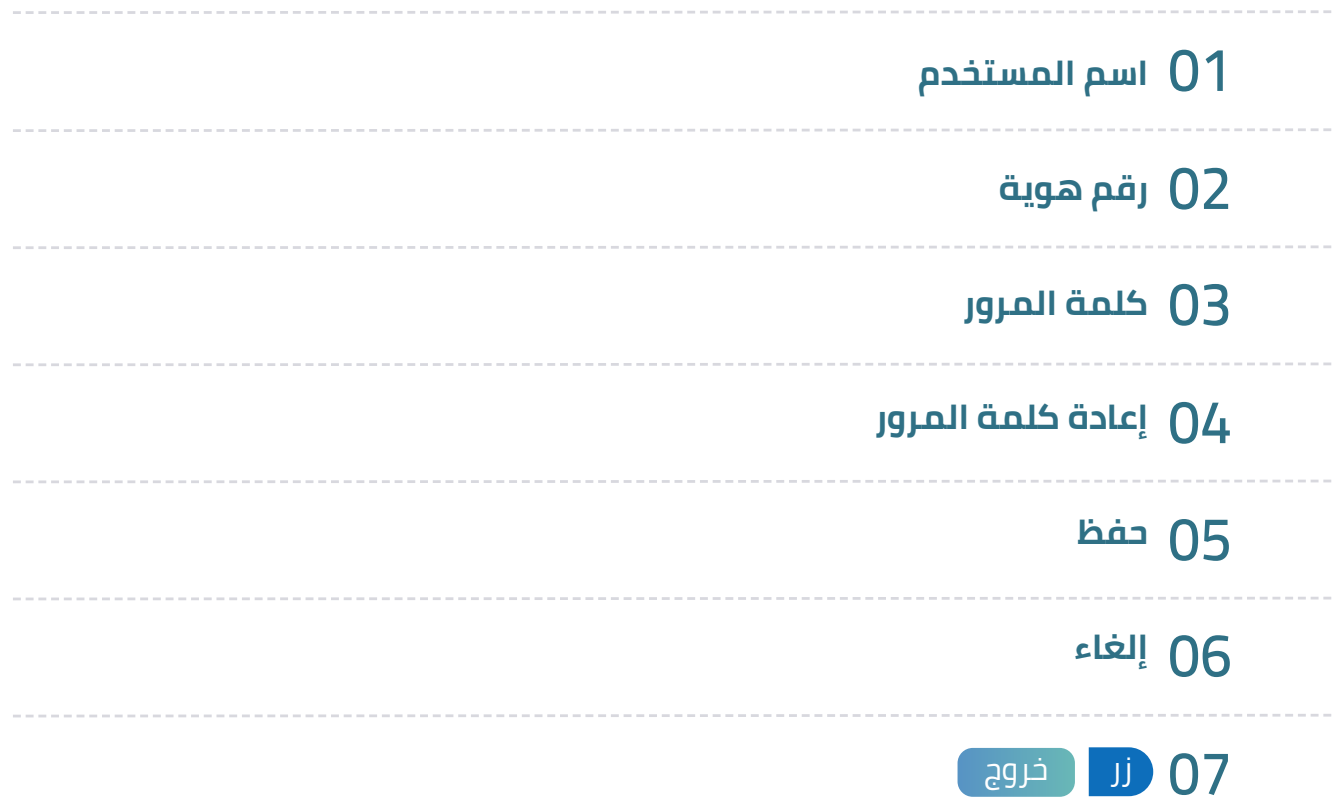

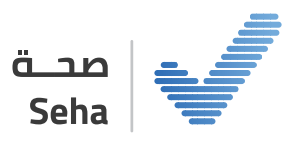

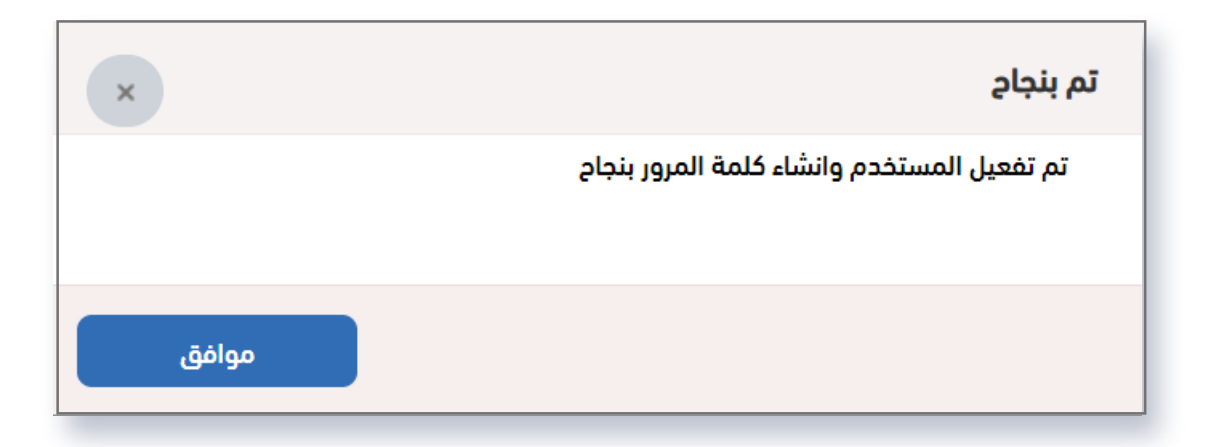

بعد حفظ كلمة المرور تظهر رسـالة "تم تفعيل المسـتخدم وإنشاء كلمة المرور بنجاح"

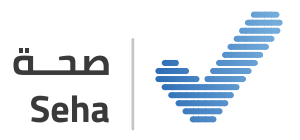

# 05

## **تسجيل الدخول**

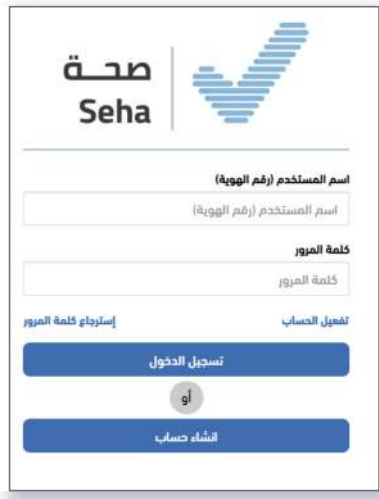

يقوم المستخدم عبر هذه الشاشة بتسجيل الدخول لمنصة صحة ليتمكن من عرض واستخدام كافة محتويات النظام حسب صلاحيات المستخدم.

#### **تحتوي شاشة تسجيل الدخول على:**

**اسم المستخدم:** وهو عبارة عن رقم هوية/ إقامة المستخدم بتسجيل دخول للنظام.

**كلمة المرور:** وهو عبارة عن كلمة مرور المستخدم الذي سيقوم بتسجيل دخول للنظام.

**زر تسجيل الدخول:** عبارة عن زر يقوم المستخدم بالضغط عليه للدخول إلى النظام.

**استرجاع كلمة المرور:** هو زر يعمل على تحويل المستخدم إلى شاشة استرجاع كلمة المرور في حال نسيانها.

**زر إنشاء حساب:** وهو عبارة عن رابط يقوم بتحويل المستخدم إلى شاشة إنشاء حساب جديد.

**تفعيل الحساب:** عبارة عن رابط يعمل على تحويل المستخدم لشاشة تفعيل الحساب الذي تم ً إنشاؤه مسبقا.

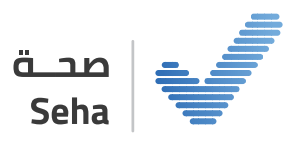

# 06

## **إضافة منشأة طبية**

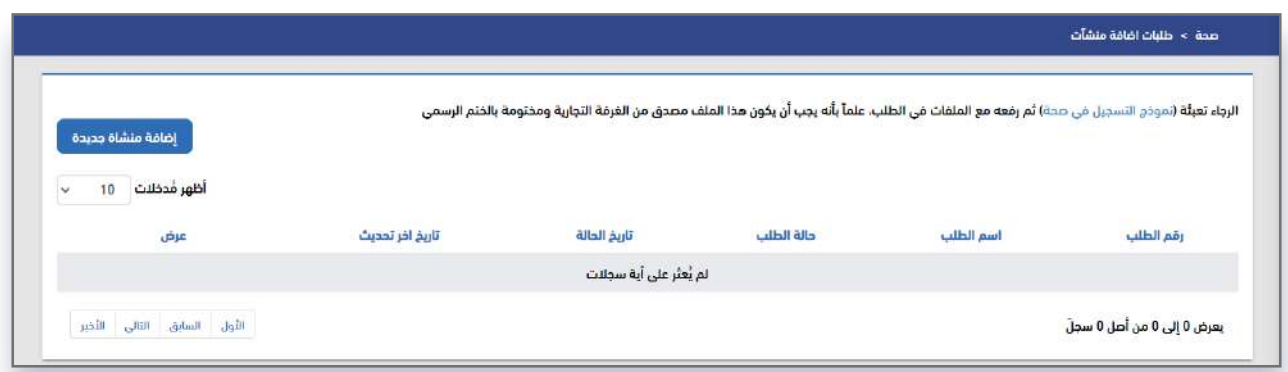

يقـوم المسـتخدم فـي هـذه الشاشـة بإضافـة طلـب إضافـة منشـأة طبيـة داخـل المنصـة حتـى يتــم تحويلهــا إلــى مديــر النظــام لمراجعــة الطلــب والموافقــة عليــه وبعــد الموافقــة يتــم اعتمادهــا كمنشــأة معتمــدة فــي المنصــة وتتمكــن مــن الوصــول إلــى الخدمــات المتاحــة للمنشـآت الطبية داخل المنصة، كما هي موضحة بالخطوات التالية:

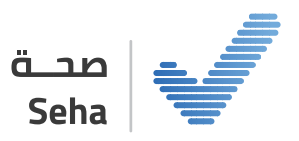

#### **الخطوة الأولى: اختيار قطاع المنشأة:**

يتم إدخال جميع بيانات المنشـأة الطبية بعد اختيار قطاع المنشـأة :

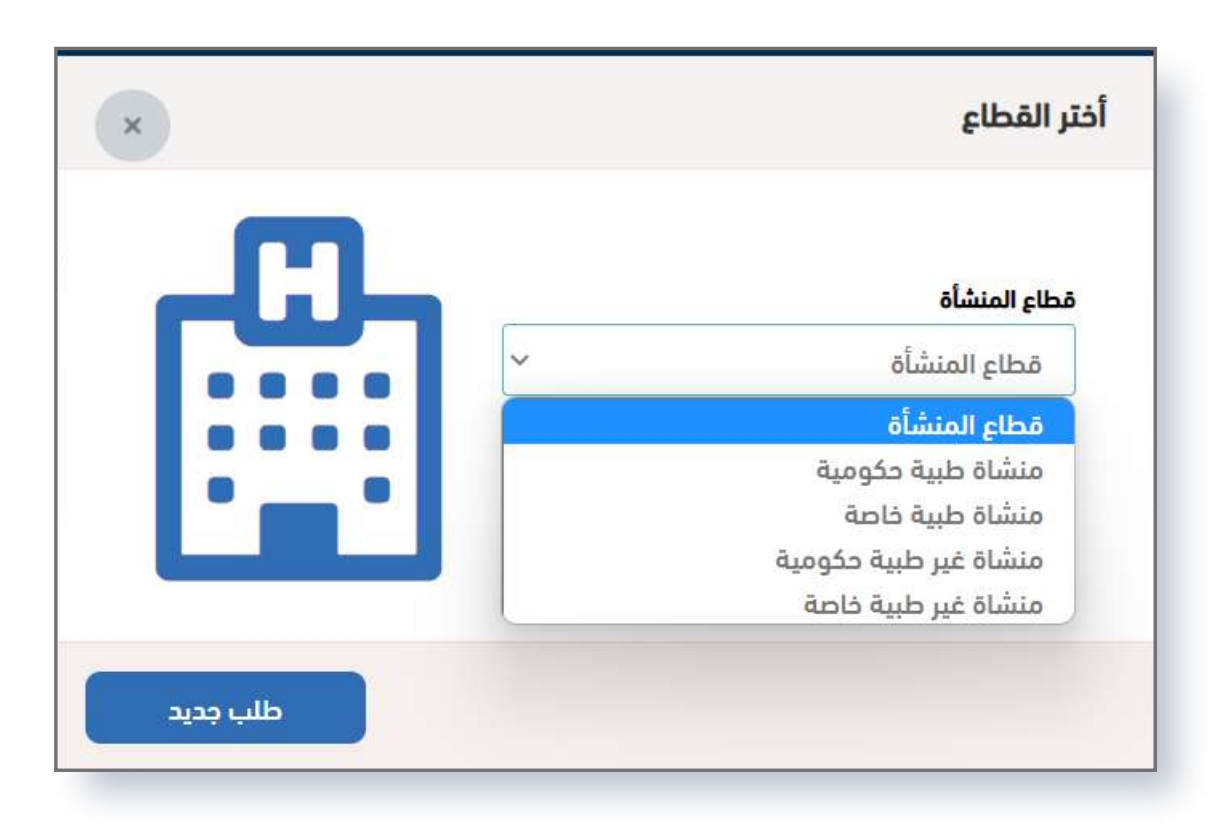

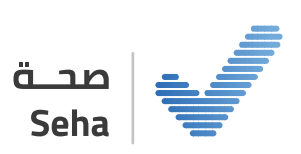

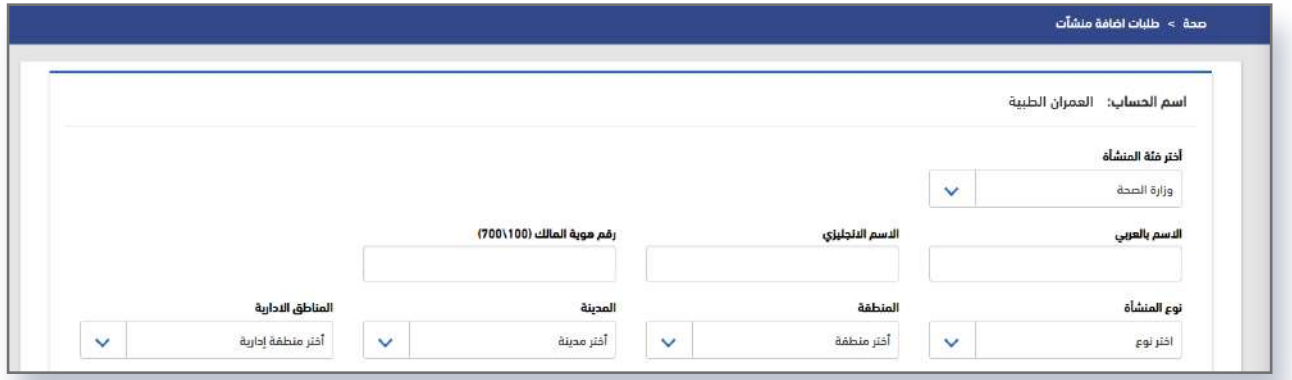

#### **الخطوة الثانية: تعبئة بيانات المنشأة**

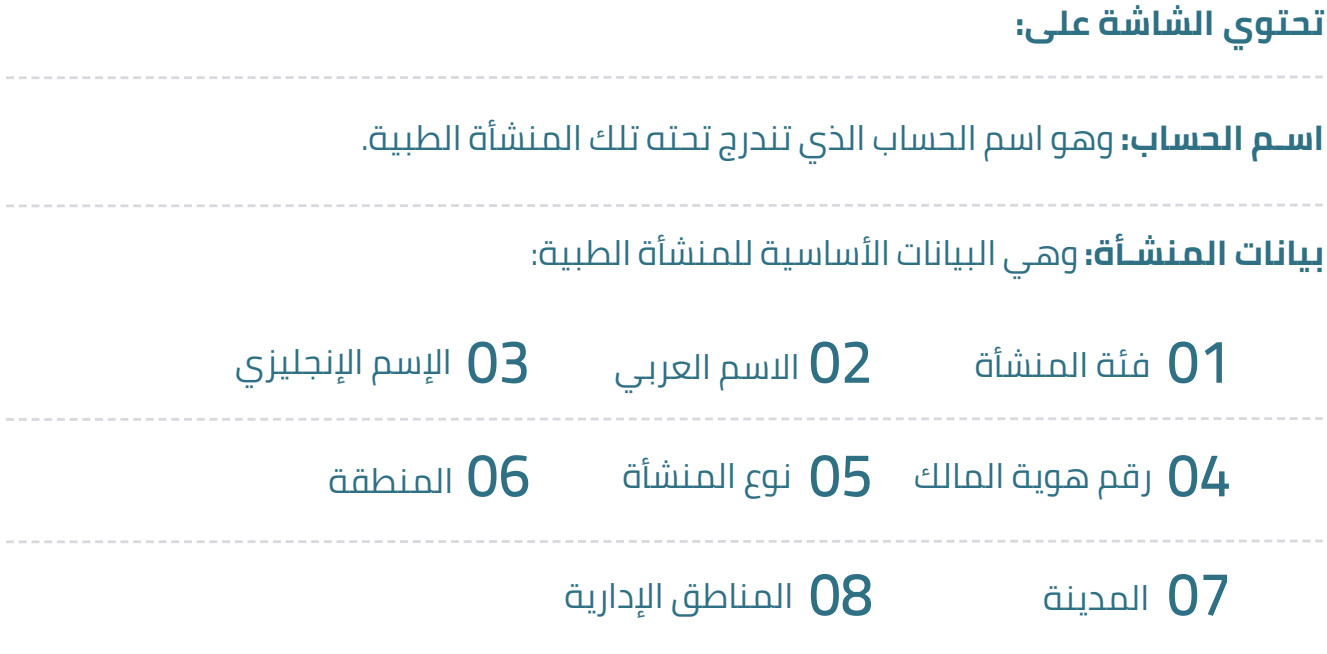

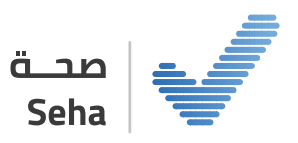

#### **الخطوة الثالثة: تعبئة معلومات مدير نظام المنشـأة الطبية:**

مديــر نظــام المنشــأة الطبيــة: هــو الشــخص المســؤول عــن إدارة المنشــأة الطبيــة وإضافــة المستخدمين وإسناد الأدوار لهم.

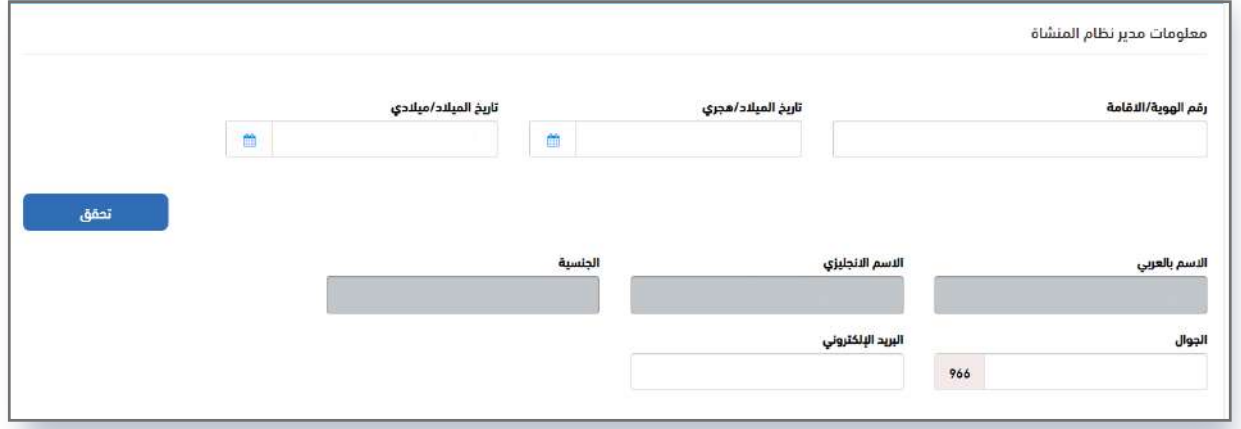

#### **تحتوي الشاشة على:**

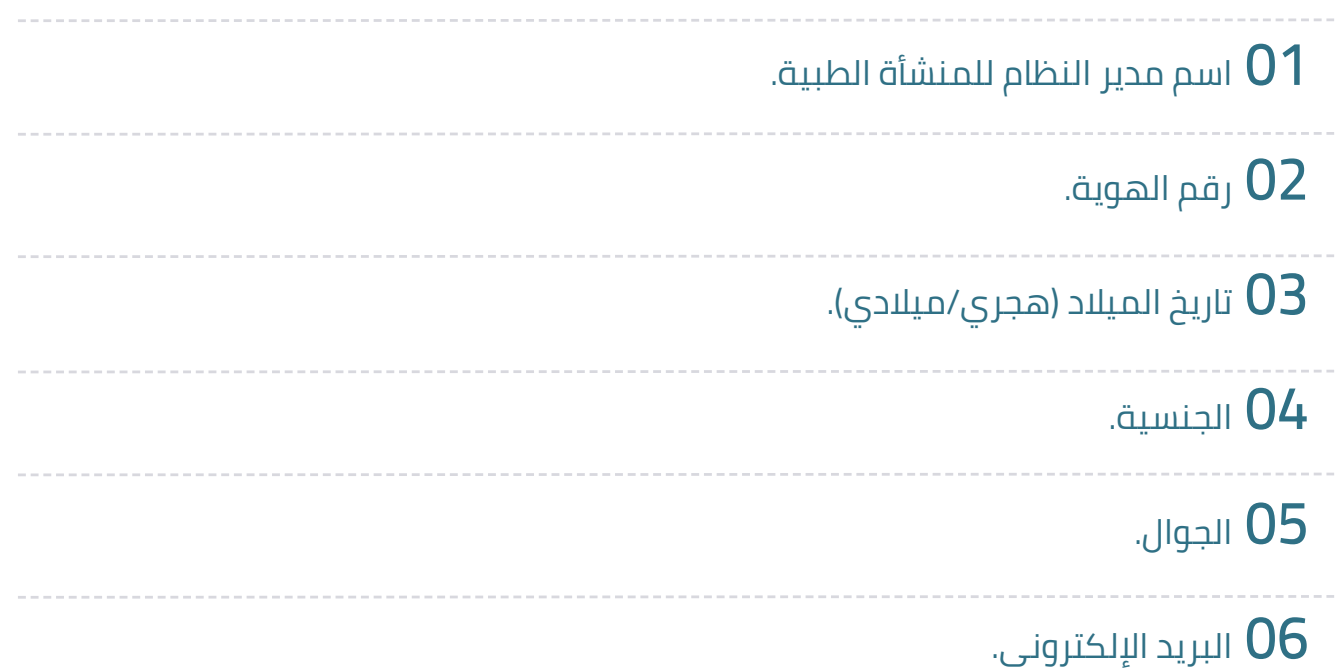

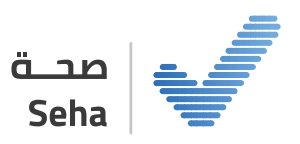

**الخطوة الرابعة:** رفع المستندات المطلوبة:

تعبئة النموذج وتصديقه، يجب أن يكون المفوض هو مدير الحساب.

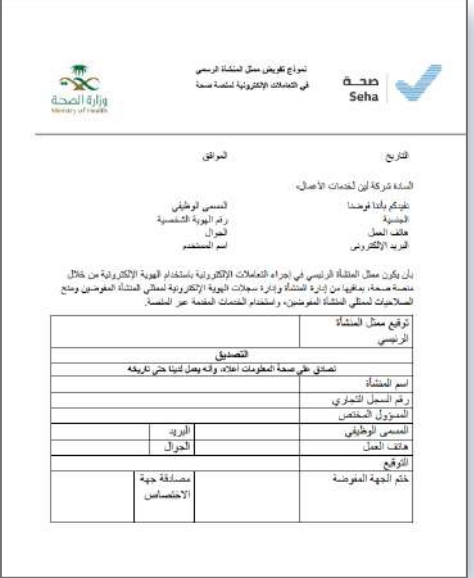

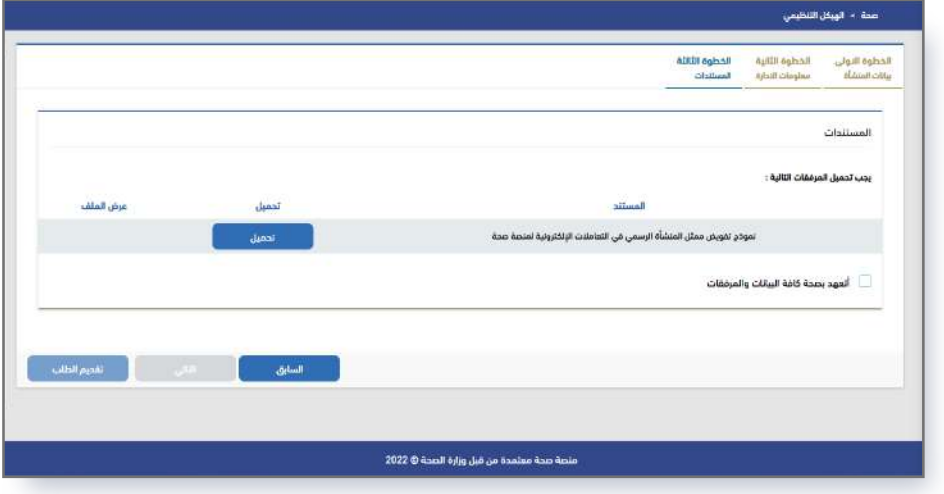

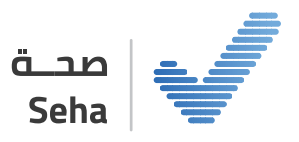

## **طلب إضافة خدمة للمنشأة**

يقـوم المسـتخدم (مديـر المنشـأة) فـي هـذه الشاشـة بطلـب إضافـة خدمـة مـن داخـل المنصـة مــن خــلال قائمــة إدارة الخدمــات حتــى يتــم تحويلهــا إلــى مديــر النظــام لمراجعــة الطلــب والموافقــة عليــه وبعــد الموافقــة تظهــر الخدمــة فــي قائمــة الخدمــات فــي المنصــة باتبــاع الخطوات التالية:

 **الخطوة الأولى: إدارة طلبات الخدمات**

يتم النقر على طلب إضافة خدمة جديدة

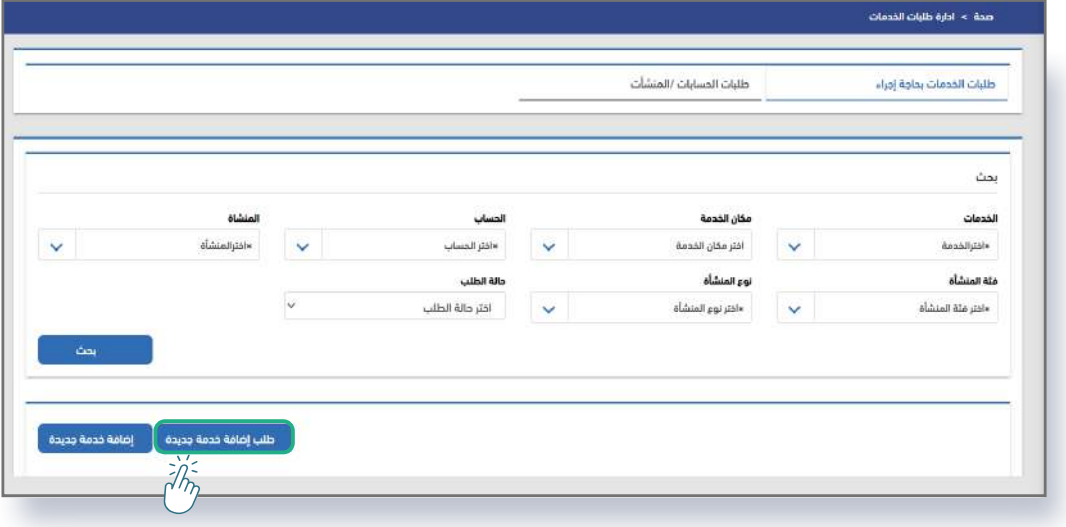

07

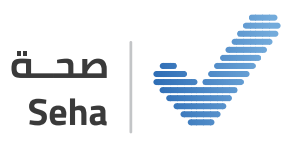

**الخطوة الثانية:** طلب إضافة خدمة جديدة

يتم تعبئة المعلومات المطلوبة في الشاشة التالية:

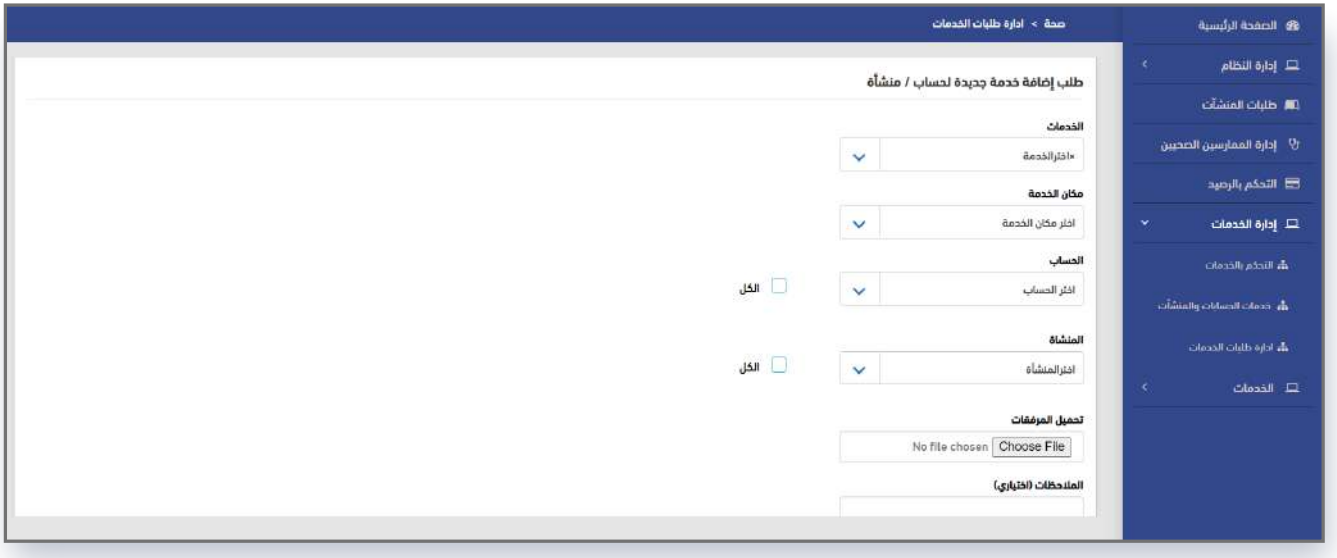

ثم النقر على حفظ لتحويل الطلب إلى مدير النظام والموافقة عليه.

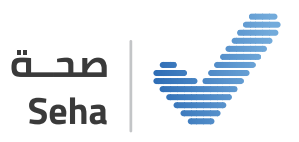

## **التحكم بالرصيد**

يقوم المسـتخدم بالضغط على زر التحكم في الرصيد للدخول إلى صفحة التحكم بالرصيد التي يمكنه من خلالها إدارة رصيد المنشـأة وعرض الحركات على الرصيد وشـراء الباقات وغيرها من العمليات الخاصة بالرصيد للمنشـأة كما في الشاشة التالية:

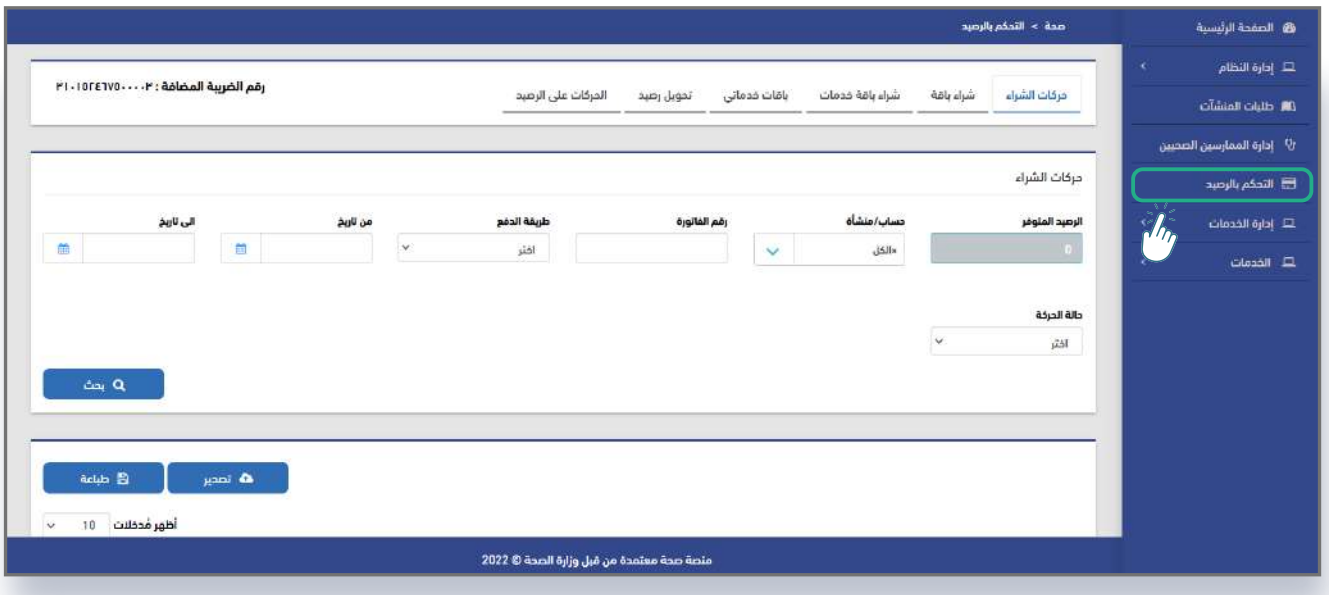

US

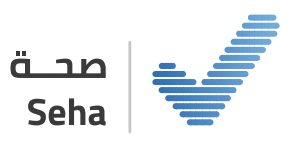

#### **حركات الشراء:**

تعرض جميع عمليات الشـراء التي تمت من قبل مسـتخدمين تابعين لتلك المنشأة من شراء للباقات ويتم تسـجيل معلومات الحركة كاملة من رقم الحركة وسـعر الباقة وعدد النقاط فيها وتاريخ الشراء وطريقة الشراء.

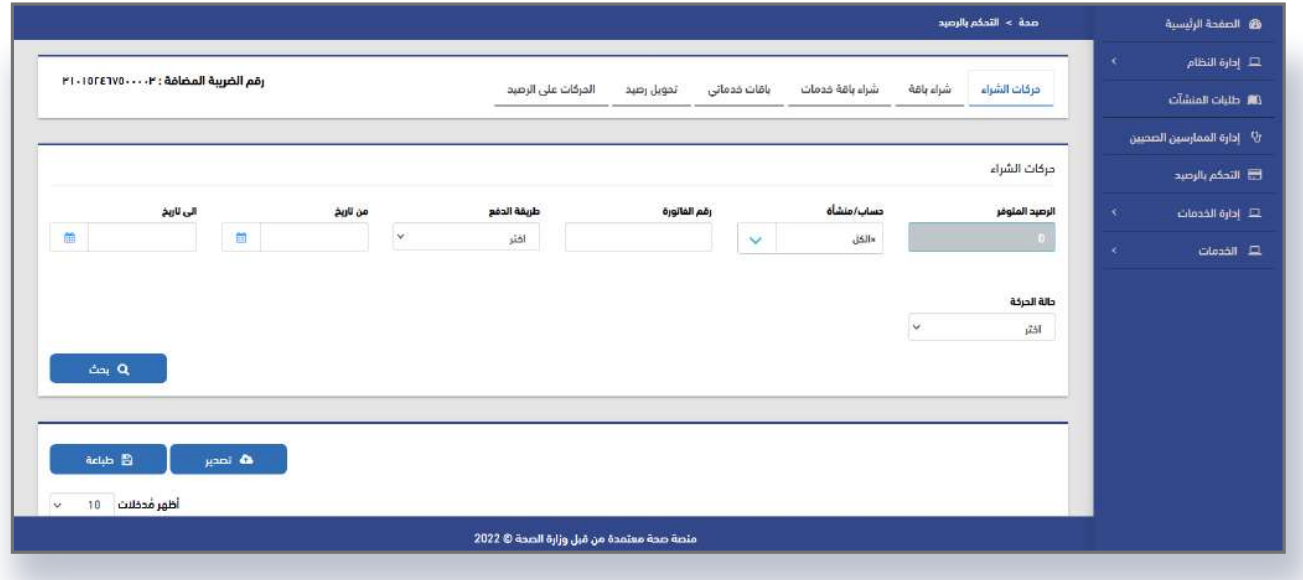

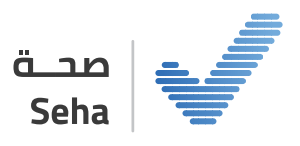

#### **شراء باقة:**

يمكن لمدير الحسـاب أو مدير المنشـأة شراء باقة للحساب أو المنشآت التابعة له.

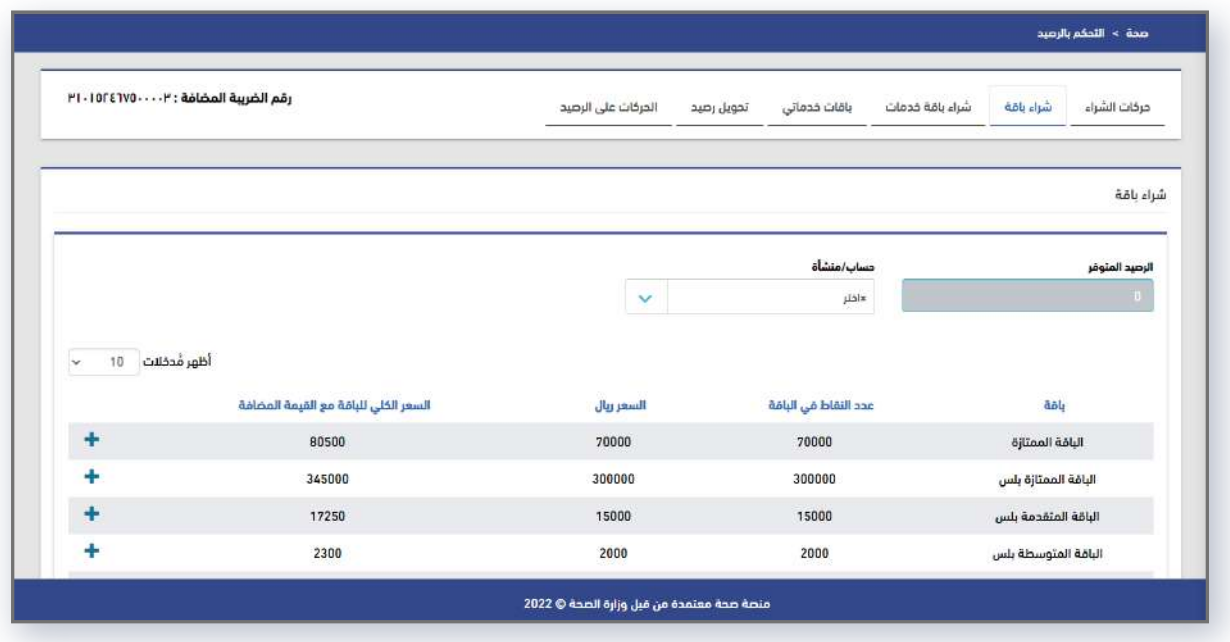

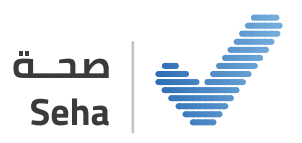

بعد اختيار الباقة وتحديد الحساب/المنشـأة يتم اسـتعراض رسالة تأكيد شراء الباقة لمواصلة عملية الدفع.

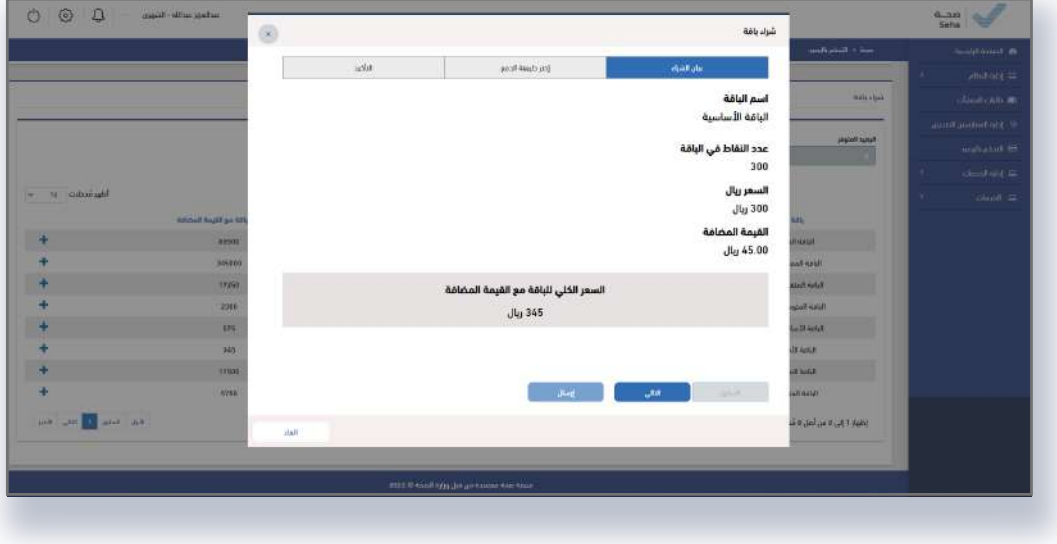

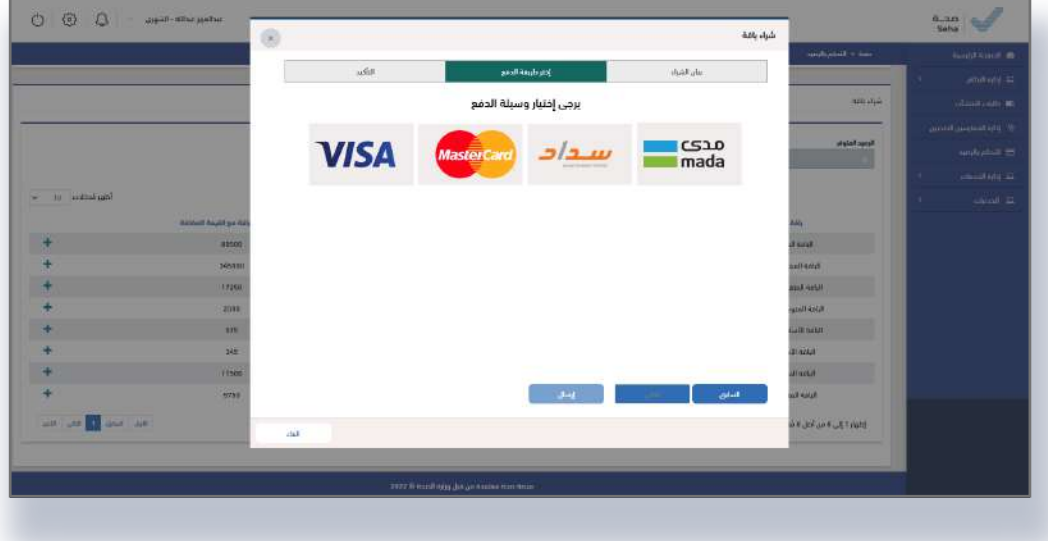

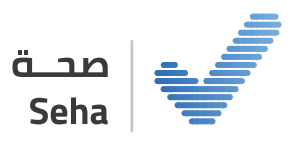

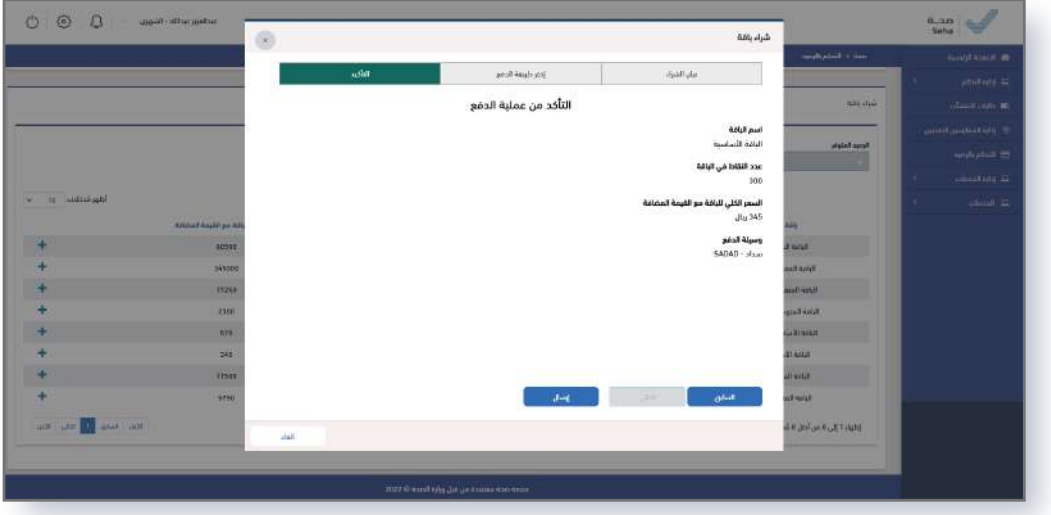

#### **شراء باقة خدمات:**

يمكن لمدير الحسـاب أو مدير المنشـأة شراء باقة خدمات للحساب أو المنشآت التابعة له.

**باقة الخدمات:** هي باقة خاصة بكل خدمة يتم شـراؤها بنقاط الحسـاب أو المنشأة الموجود على منصة صحة. يجب تحديد الحسـاب / المنشأة، الخدمة، نوع باقة الخدمة.

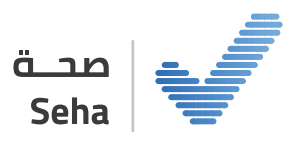

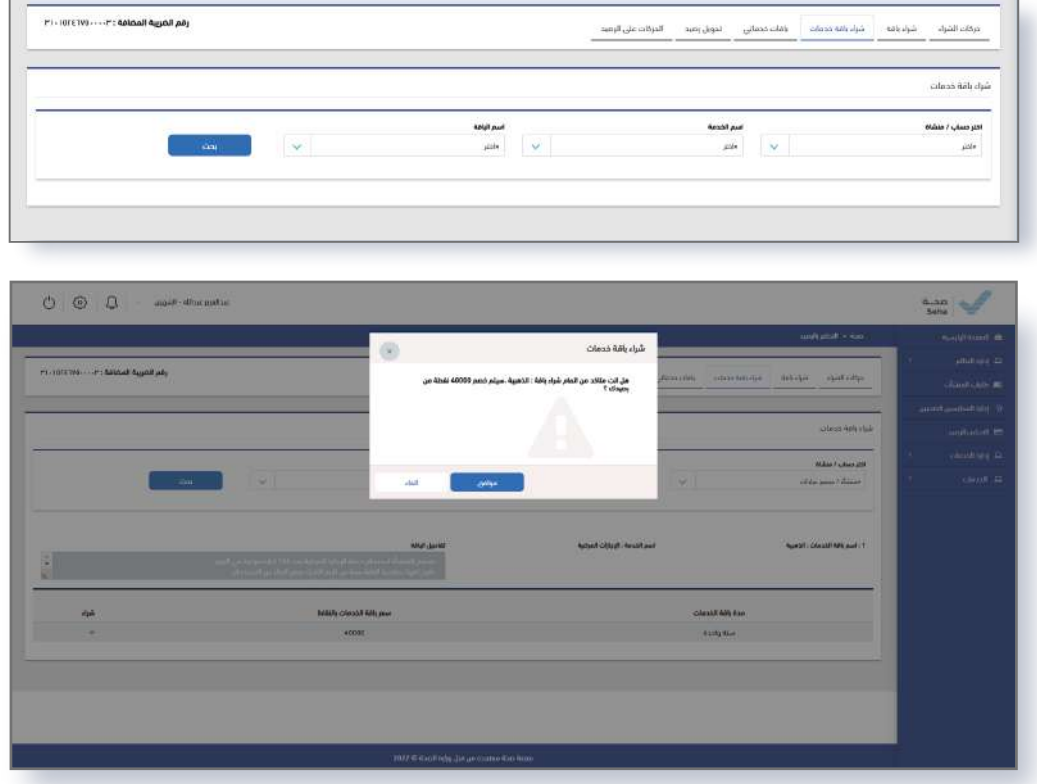

**باقات خدماتي:** يتم في هذه الشاشـة عرض باقات الخدمات على مسـتوى الحساب / المنشأة.

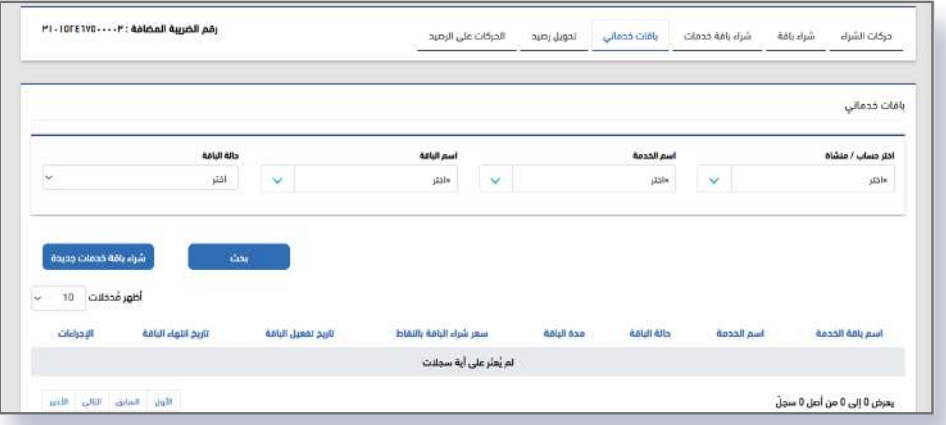

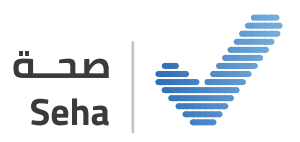

#### **تحويل رصيد:**

يمكن لمدير الحسـاب من خلال هذه الشاشـة تحويل الرصيد بين المنشآت التابعة له.

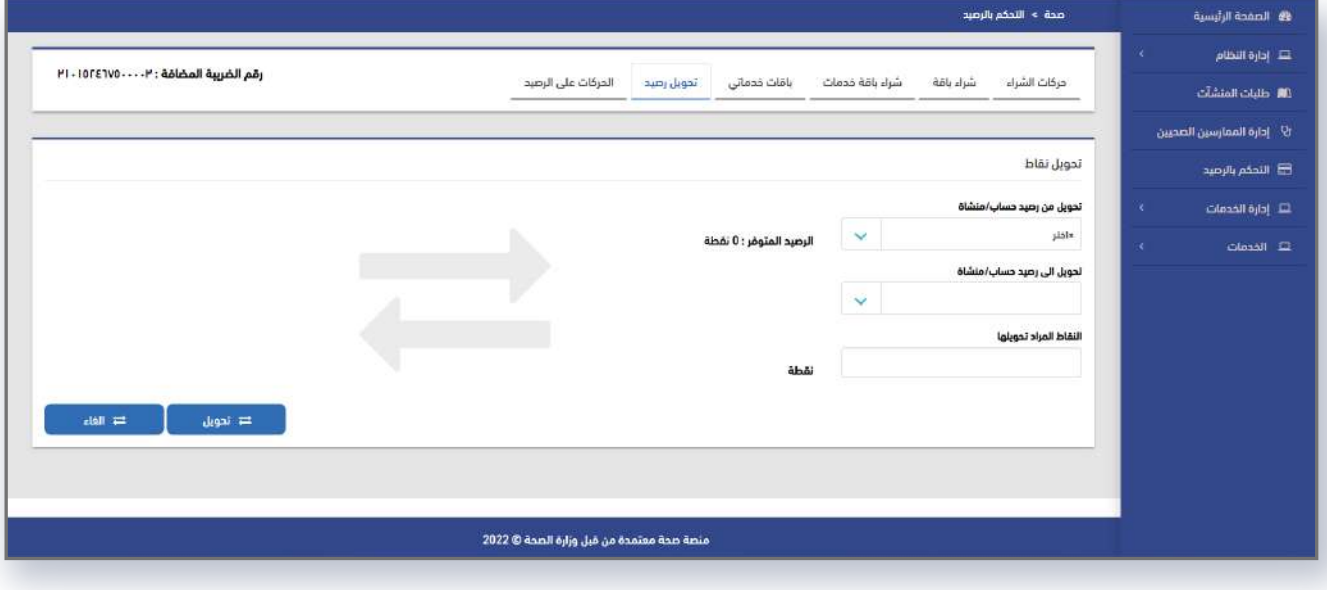

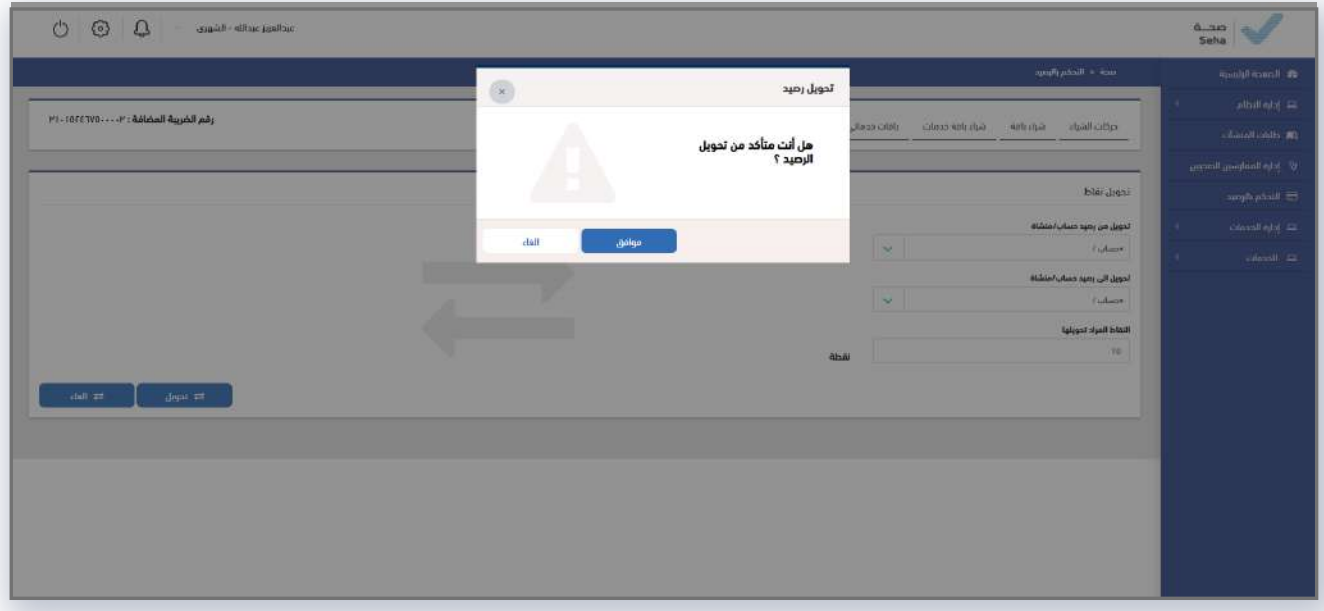

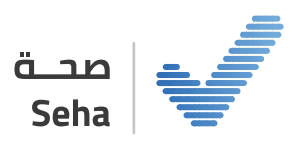

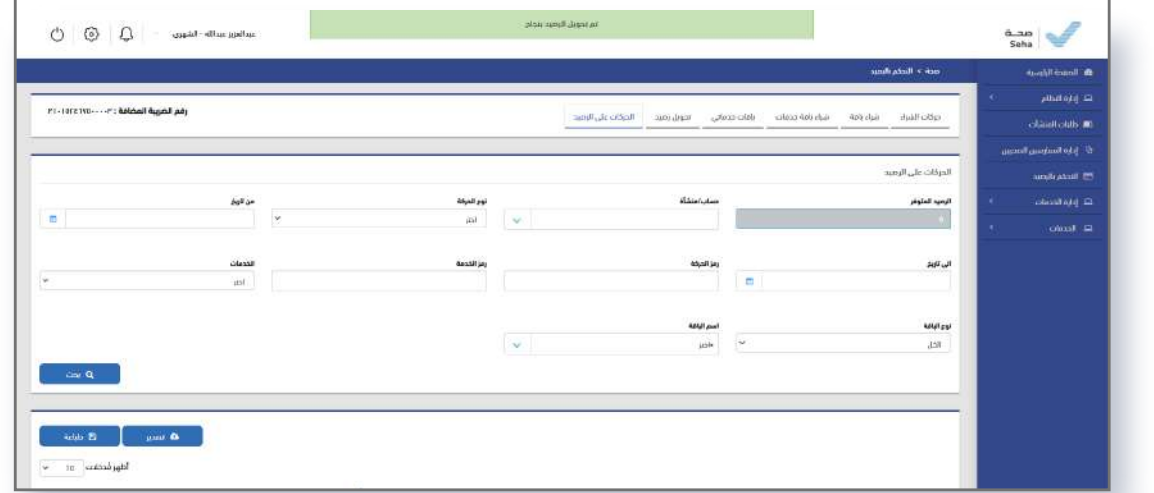

#### **الحركات على الرصيد:**

يتم في هذه الشاشـة توضيح الحركات على رصيد الحسـاب. كما يمكن للمستخدم:

**01** البحـث عن الحركات على الرصيد.

**02** طباعة الحركات على الرصيد.

**03** تصدير الحركات على الرصيد.

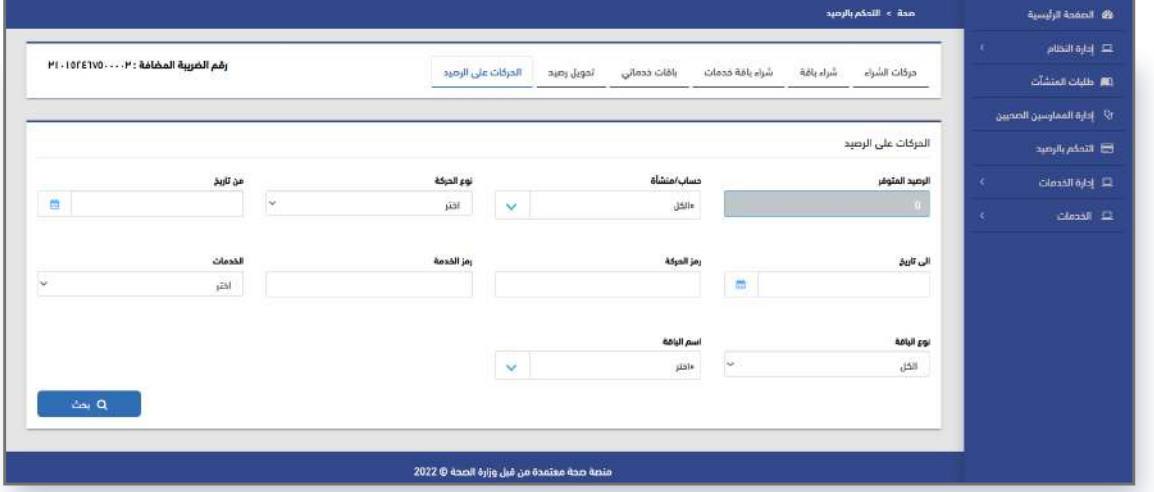

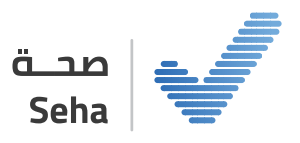

## **إدارة المستخدمين**

يقوم من خلالها صاحب الصلاحية بإدارة المسـتخدمين من خلال البحث في المسـتخدمين وعرض بياناتهم وإضافة مسـتخدم جديد وتعديل بيانات المستخدمين ويمكن تفعيل/تعطيل مستخدم بالإضافة إلى عرض تقرير رقابي مفصل لكل مسـتخدم.

#### **البحث عن مستخدم:**

عنـد دخـول المسـتخدم إلـى شاشـة إدارة المسـتخدمين يقـوم بالبحـث عـن مسـتخدم معيـن عـن طريــق إدخــال أي مــن معاييــر البحــث (الاســم/البريد الإلكتروني/رقــم الجــوال/دور المســتخدم/ الحسـاب /المنشأة / الجنسية / رقم الهوية/الإقامة/حالة المستخدم/المسمى الوظيفي)

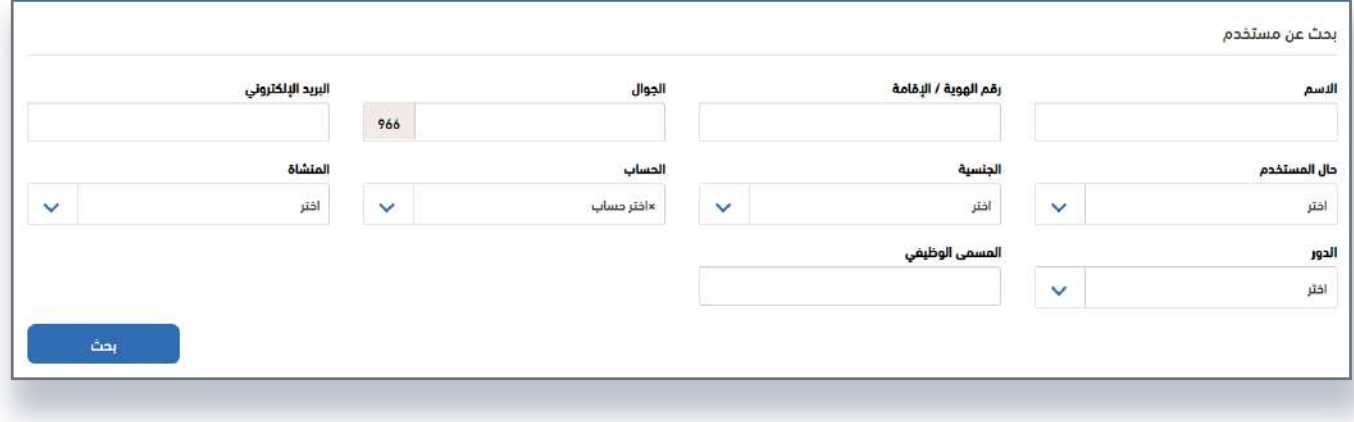

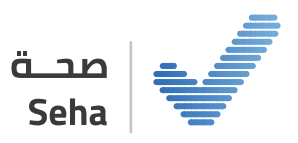

#### **تحتوي الشاشة على:**

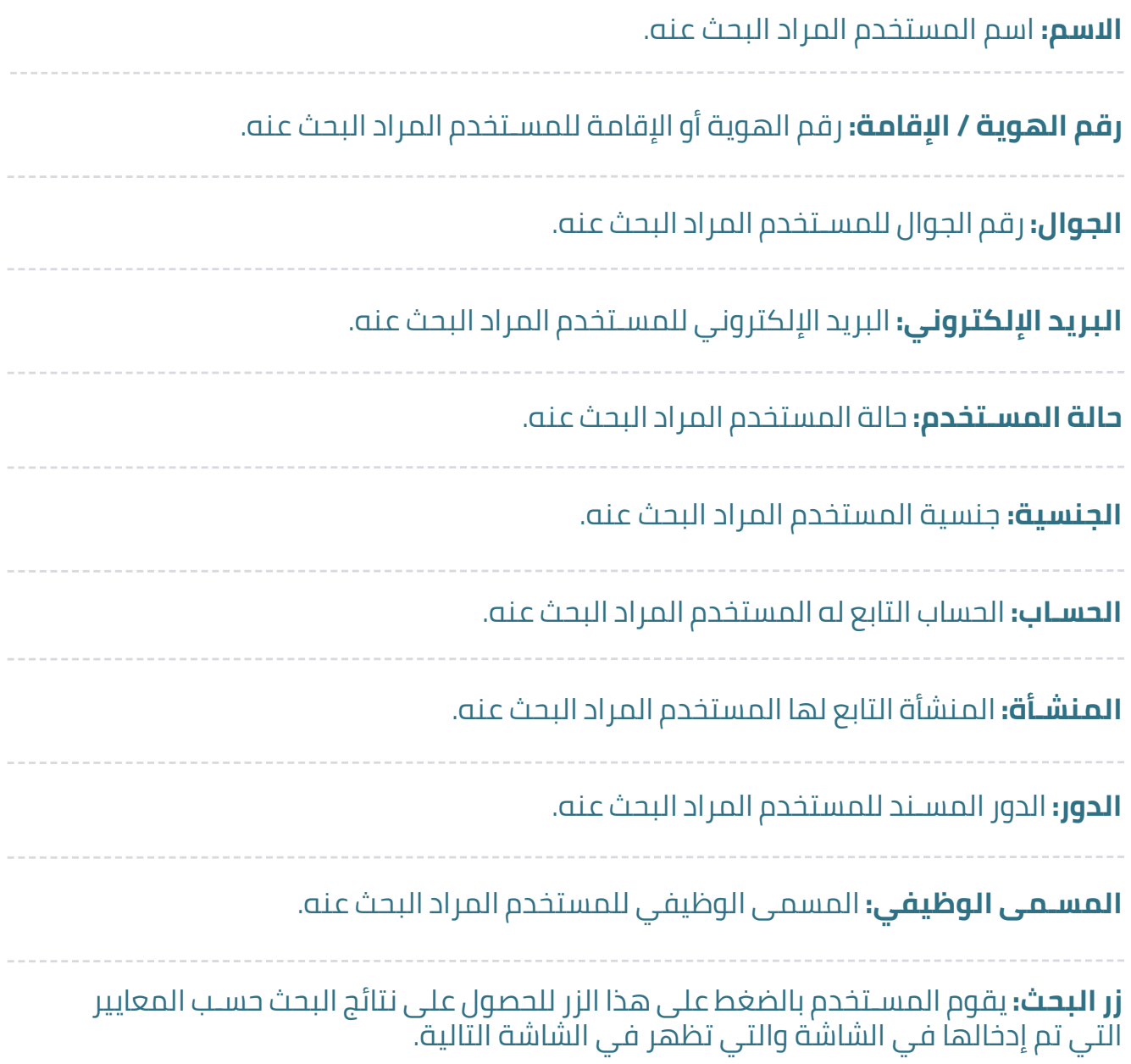

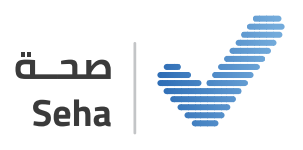

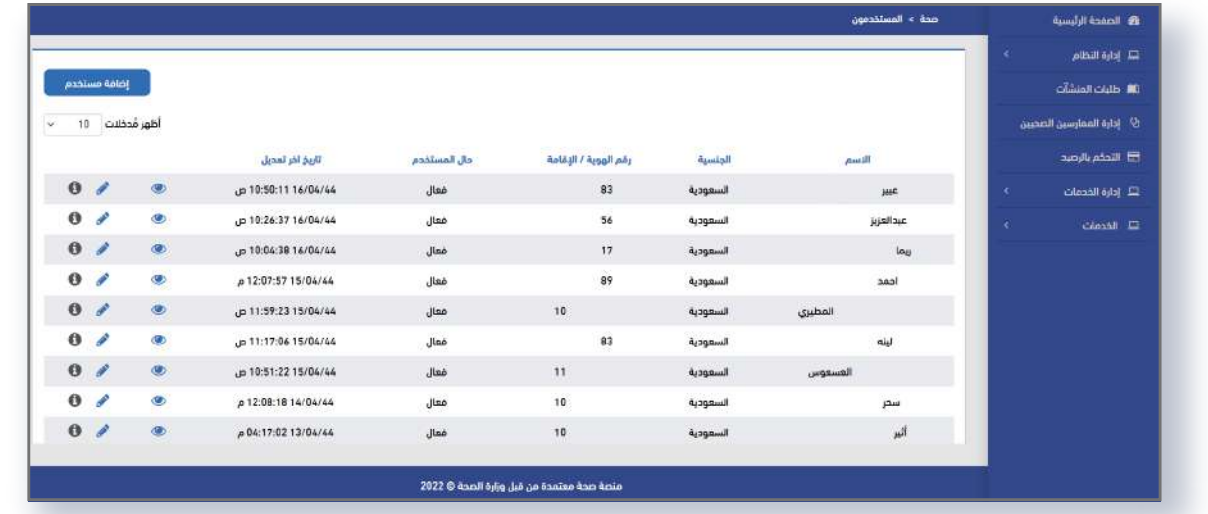

#### تحتوي الشاشة على:

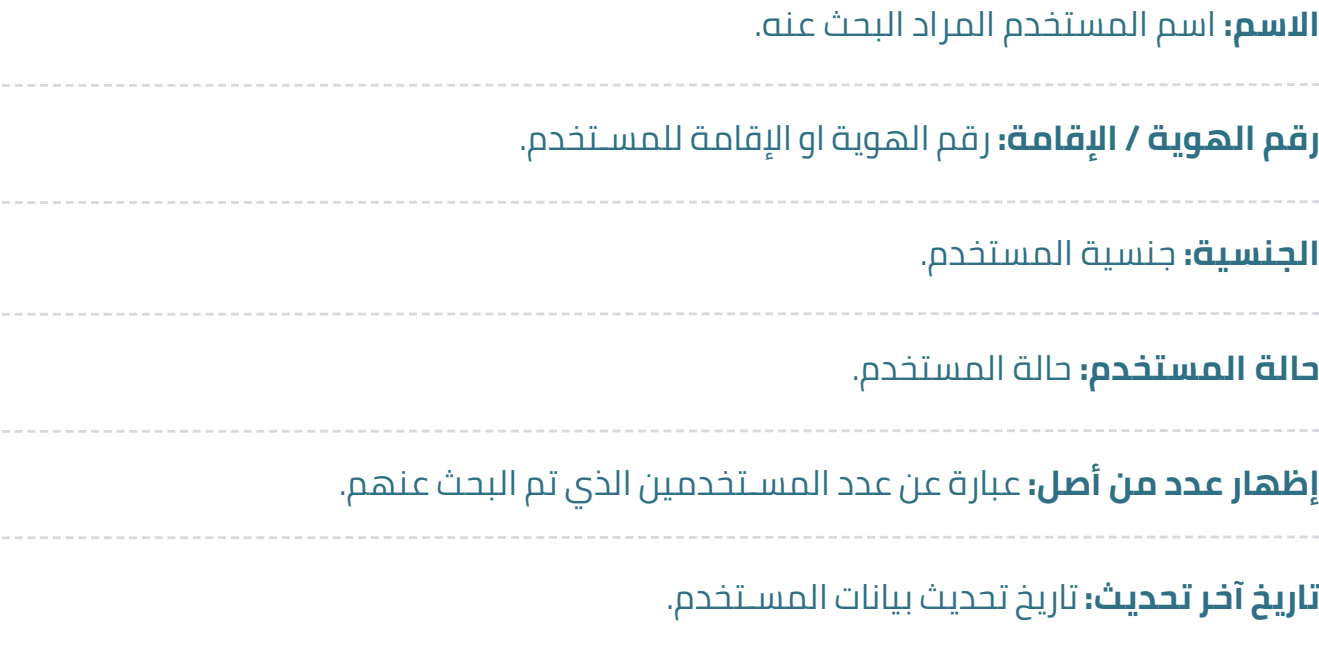

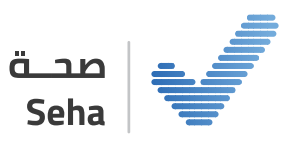

**زر عرض:** يقوم المسـتخدم بالضغط عليه لعرض تفاصيل المستخدم المختار.

**زر تعديل:** يقوم المسـتخدم بالضغط عليه للتعديل على دور معين وتغيير بيانات المسـتخدم المختار.

**زر حذف:** ويتم الضغط عليه في حال رغبة المسـتخدم حذف مستخدم معين.

**عدد المدخلات:** عدد المسـتخدمين الذين ظهروا نتيجة معايير البحث في الشاشة بالأعلى.

**ترقيم صفحات العرض:** يقوم المسـتخدم بالانتقال بين الصفحات التي تحتوي على نتيجة البحث في الأعلى ليتمكن من رؤية كافة النتائج بالضغط على رقم الصفحة او الضغط على زر التالي أو السابق أو الأول أو الأخير.

**زر إضافة مسـتخدم:** يقوم المسـتخدم بالضغط على هذا الزر لإضافة دور جديد للنظام.

**زر العرض:** يقوم المسـتخدم بالضغط على زر العرض لعرض كافة بيانات وتفاصيل المسـتخدم كاملة كما في الشاشة التالية.

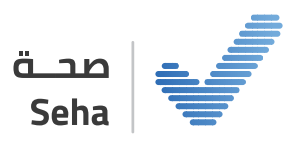

## **إضافة مستخدم**

يقـوم صاحـب الصلاحيـة فـي هـذه الشاشـة بإدخـال مسـتخدم جديـد للنظـام عبـر إضافـة بيانـات المسـتخدم الشخصية وكذلك الأدوار التي سيتم منحها للمستخدم في النظام.

10

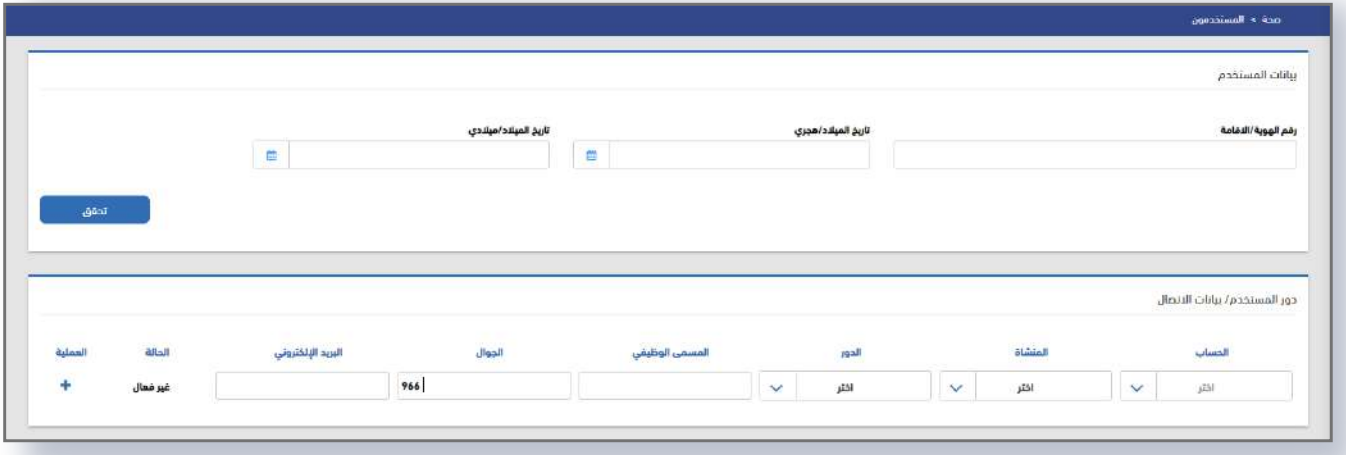

#### **تحتوي الشاشة على:**

### **رقم الهوية 01 تاريخ الميلاد 02 بيانات المستخدم:**  وهــي عبــارة عــن بيانــات المســتخدم الرئيســية التــي تــم اســتيرادها مــن خدمــة يقيــن عنــد إضافة مستخدم من شاشة إضافة مستخدم. البيانات التي يتطلب إدخالها هي:

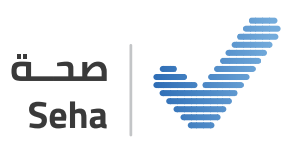

**زر تحقق:** يقوم المسـتخدم صاحب الصلاحية بالضغط على هذا الزر ليتمكن النظام من التكامل مع خدمة يقين للتأكد من صحة البيانات التي تم إدخالها واسـتعادة باقي البيانات المطلوبة وهي:

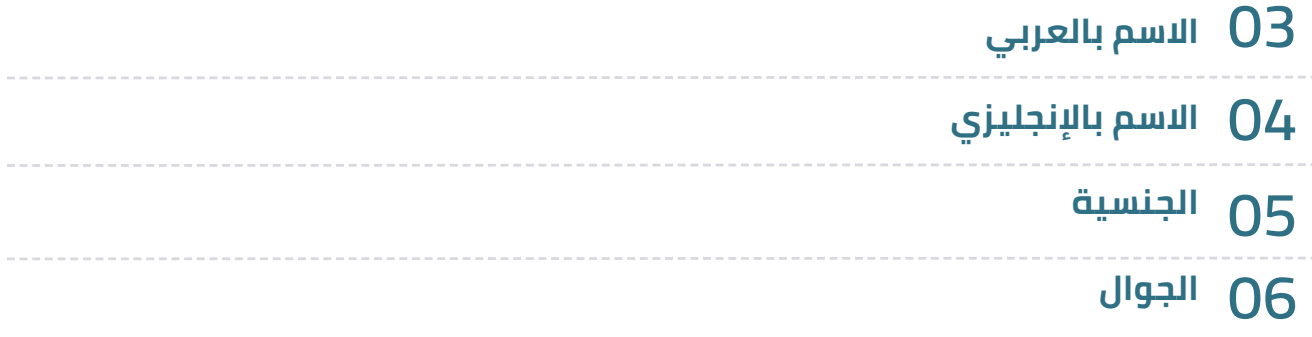

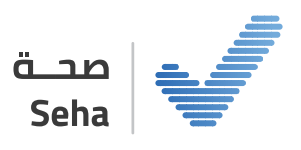

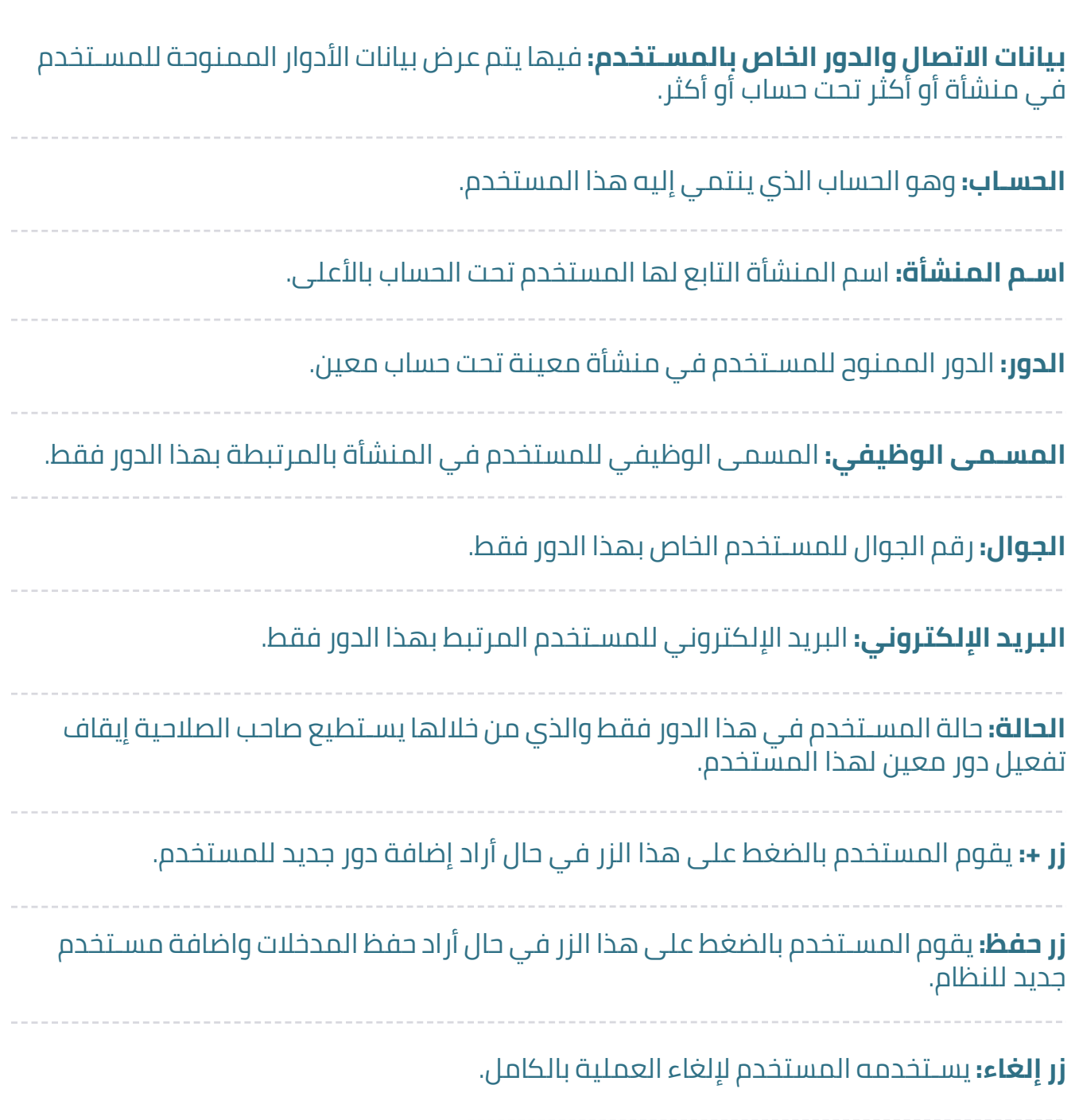

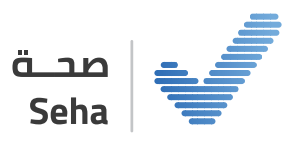

#### **تعديل بيانات مستخدم:**

يقوم صاحب الصلاحية في هذه الشاشة بتعديل بيانات مستخدم وحفظ التعديلات المطلوبة في النظام.

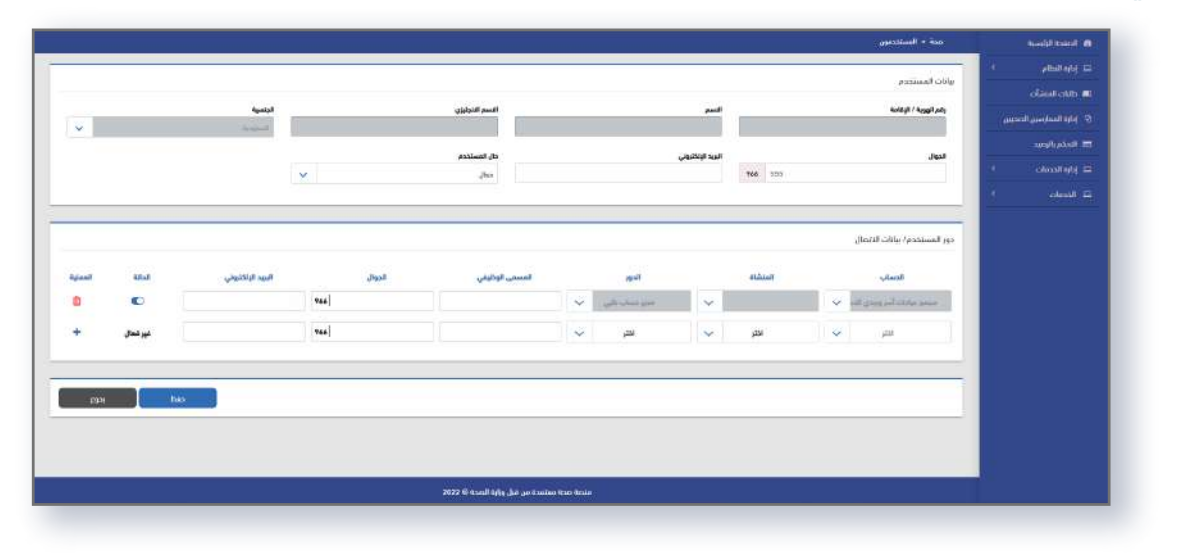

#### **تحتوي الشاشة على:** بيانات المستخدم: وهي عبارة عن بيانات المستخدم الرئيسية.

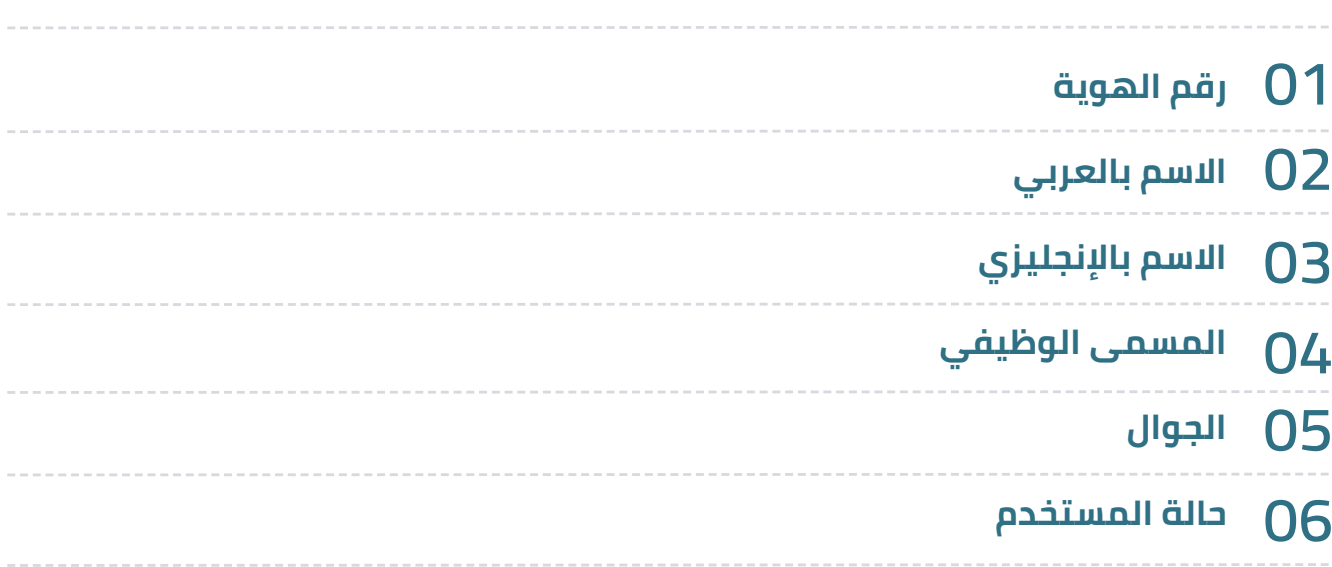

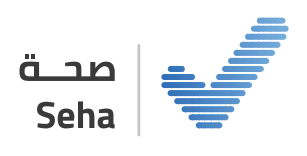

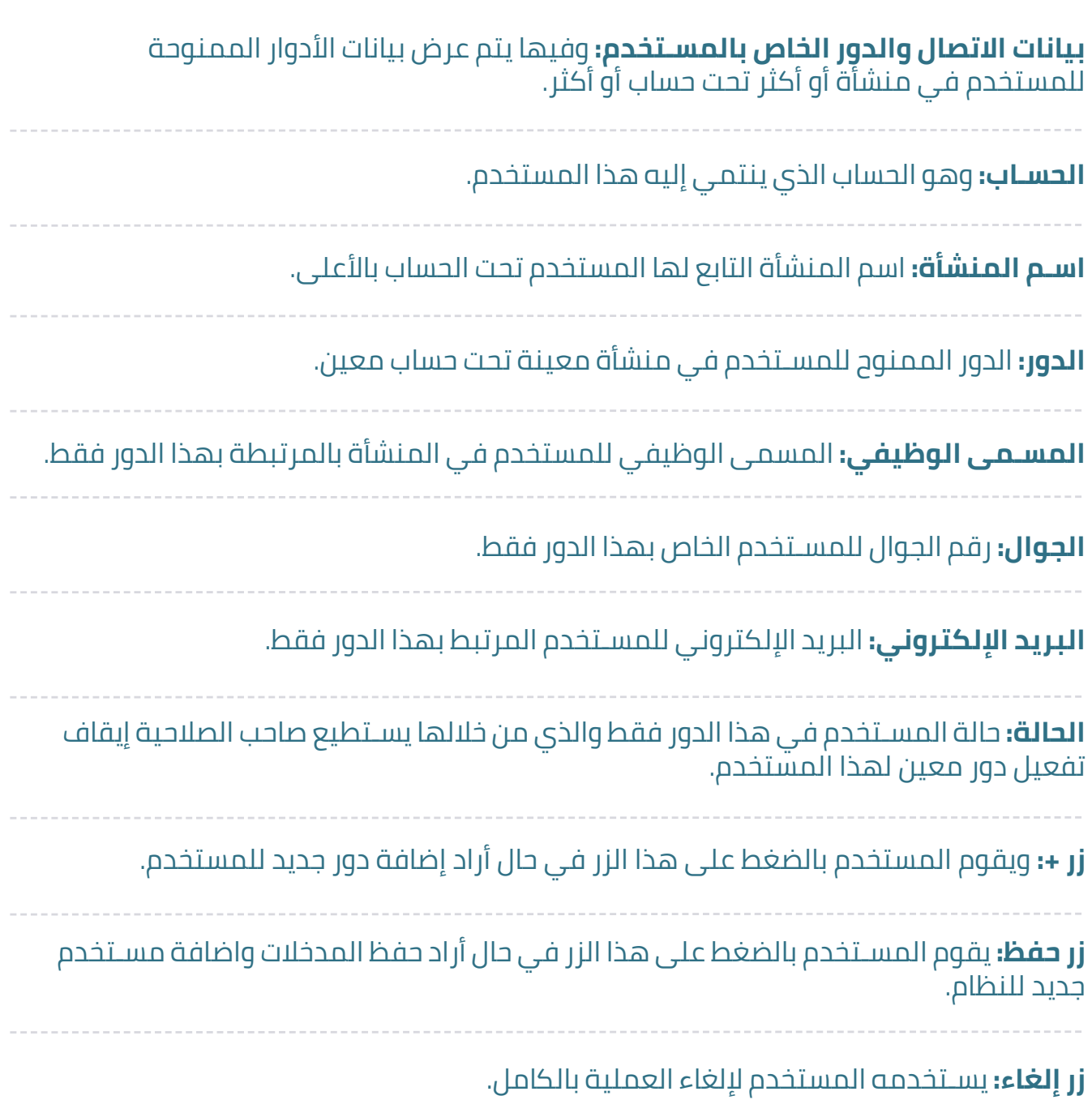

36

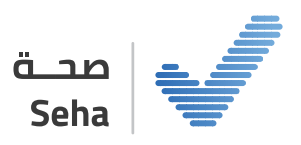

#### **التقارير الرقابية للمستخدم**

وفيها يتم عرض كافة الأنشـطة التي قام بها المسـتخدم وأي تغييرات تمت من خلال حسابه .على النظام

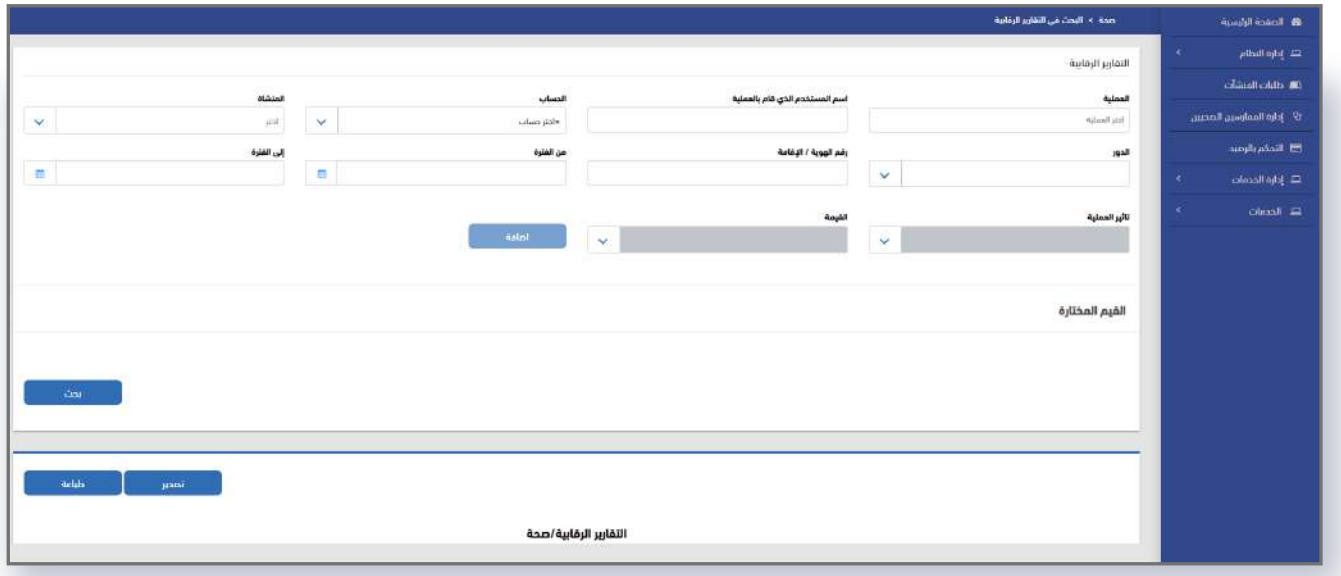

#### حيث تحتوي الشاشة على:

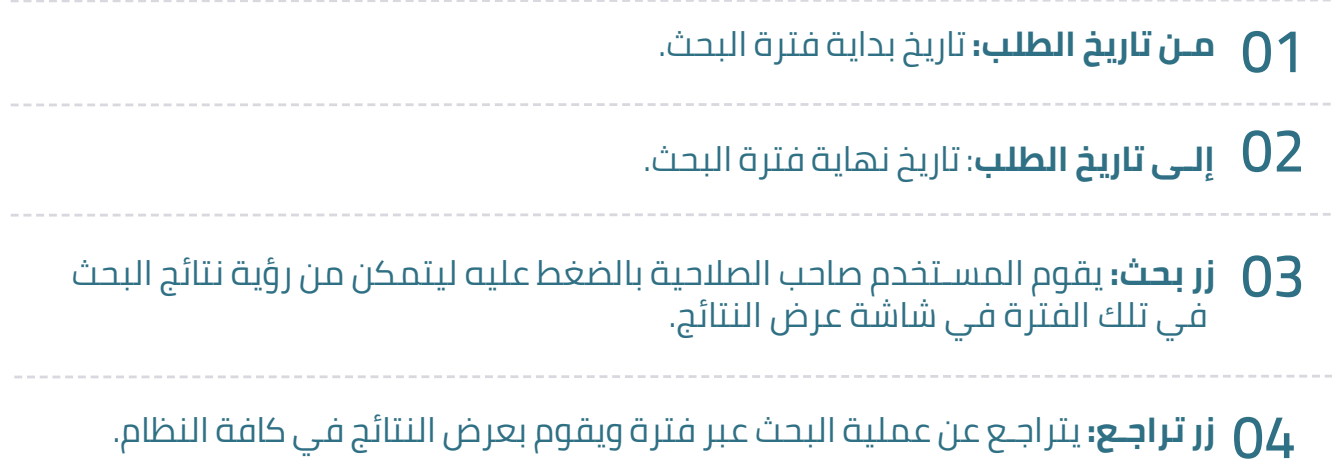

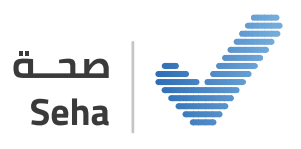

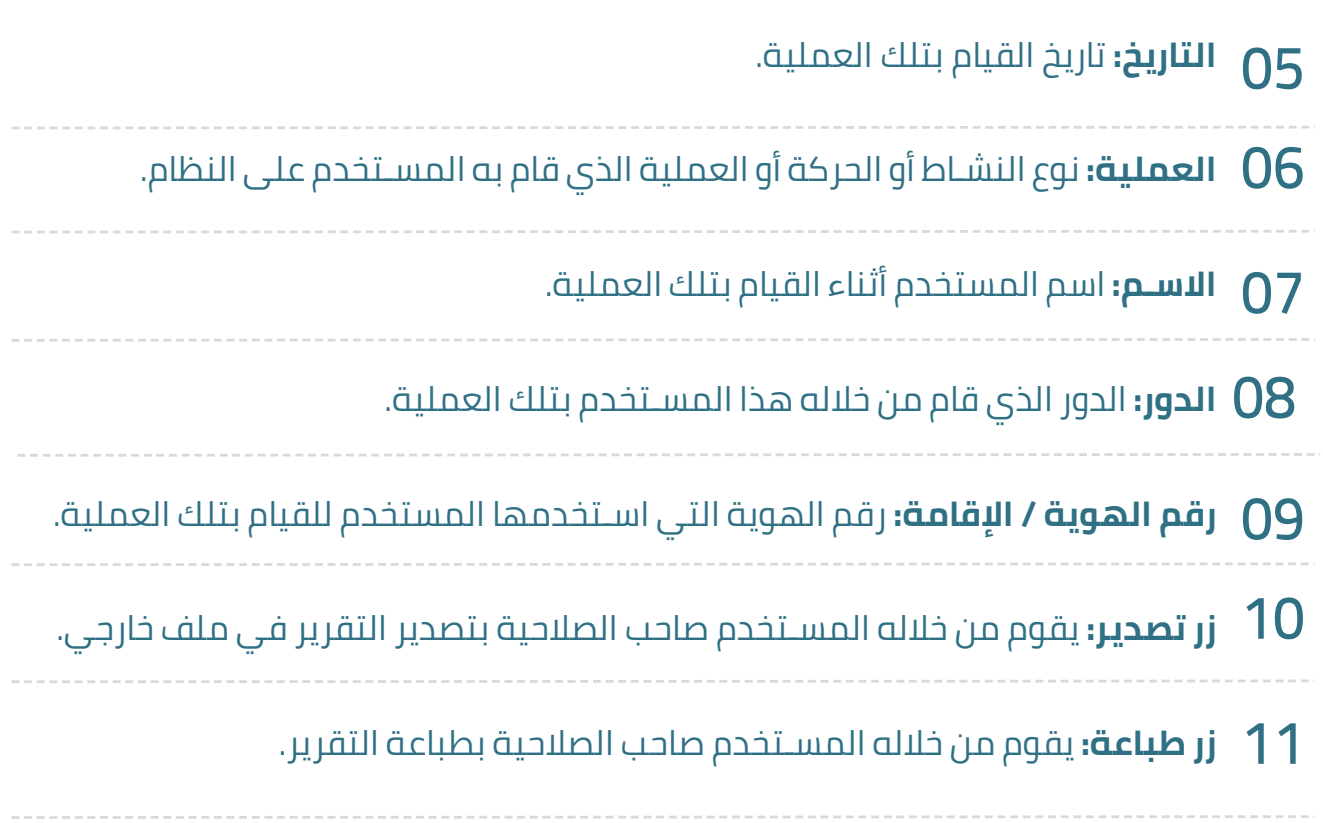

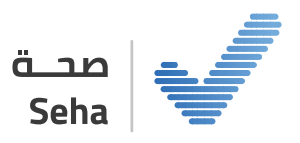

## **إدارة الممارسين**

تتيــح هــذه الخدمــة للمنشــآت الصحيــة إمكانيــة إضافــة وتعديــل وحــذف الممارســين الصحييــن فـي منصـة صحـة، ويتـم التحقـق مـن أهليـة الممـارس مـن خـلال الربـط الإلكترونـي مـع الأنظمـة ذات العلاقـة، مركـز المعلومـات الوطنـي، هيئـة التخصصـات، وتراخيـص مزاولـة المهنـة. للتأكـد مــن صلاحيــة الترخيــص والتصنيــف حيــث يتــم إيقــاف خدمــات الممارســين الغيــر مرخصيــن أو مصنفين، أو المنتهية تراخيصهم.

11

#### **الخطوة الأولى: إضافة ممارس صحي**

يمكـن لمديـر الحسـاب أو مديـر المنشـأة الطبيـة إضافـة ممـارس صحـي ويتـم إسـناد الأدوار بنـاء على عمله.

#### **طريقة إضافة ممارس صحي:**

فــي هــذه الشاشــة يتــم إضافــة ممــارس صحــي للمنشــأة مــن خــلال إضافــة بيانــات الممــارس الشـخصية عن طريق: إدارة الممارسـين الصحيين > الضغط على إضافة ممارس صحي

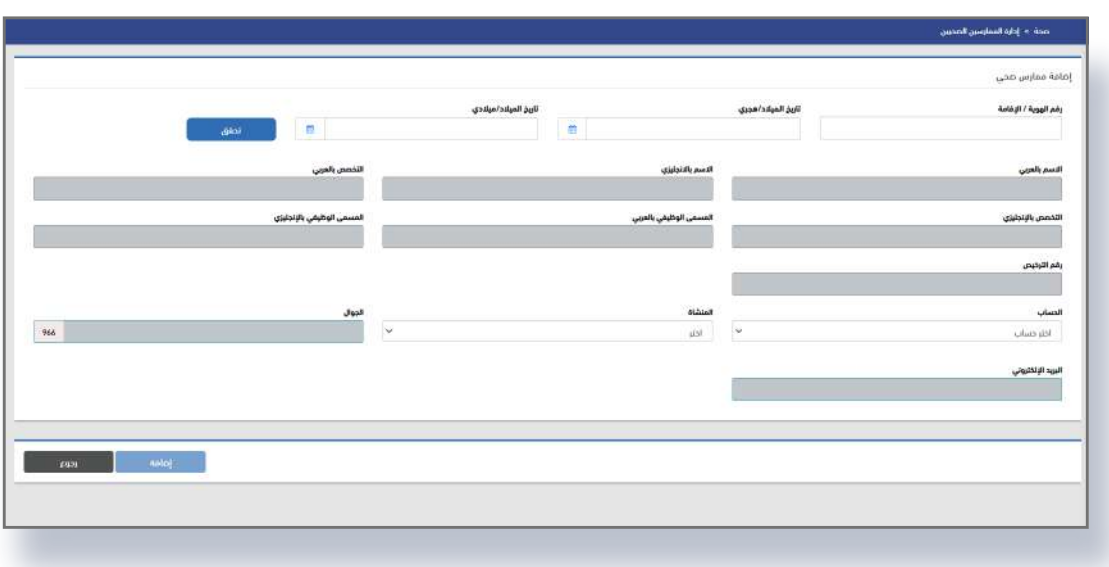

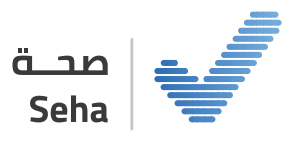

**الخطوة الثانية: البحث عن ممارس صحي**

يقوم المسـتخدم بالبحث عن ممارس صحي من خلال: إدارة الممارسـين الصحيين > تحديد معلومات الممارس > الضغط على بحث.

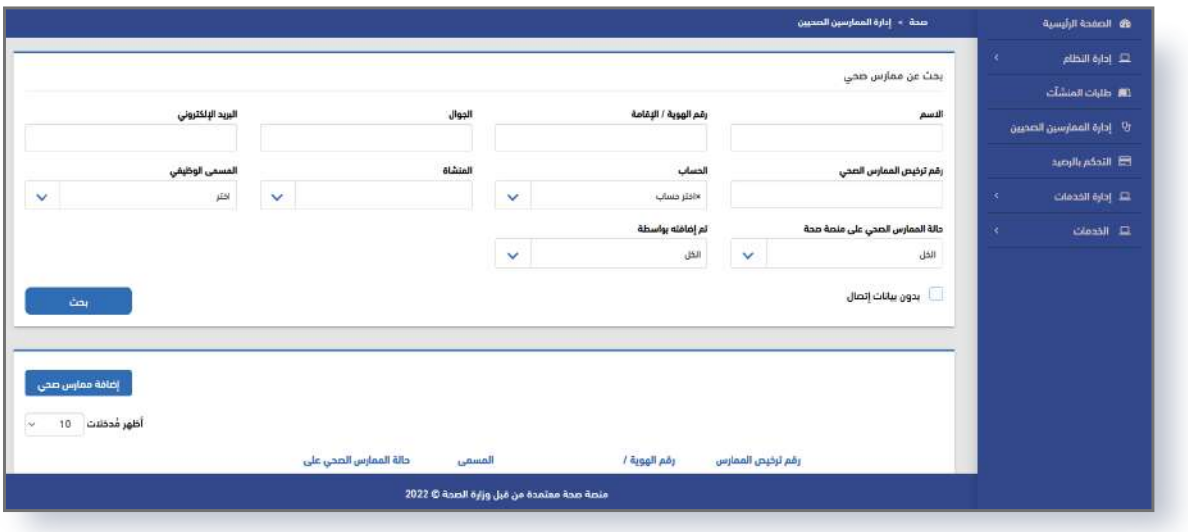

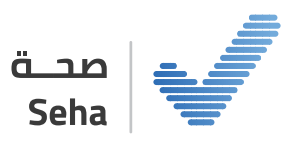

#### **الخطوة الثالثة: تعديل ممارس صحي**

يمكن التعديل على بيانات الممارس وتفعيل او حذف الأدوار من خلال: إدارة الممارسين الصحيين > تحديد الممارس > الضغط على علامة التعديل.

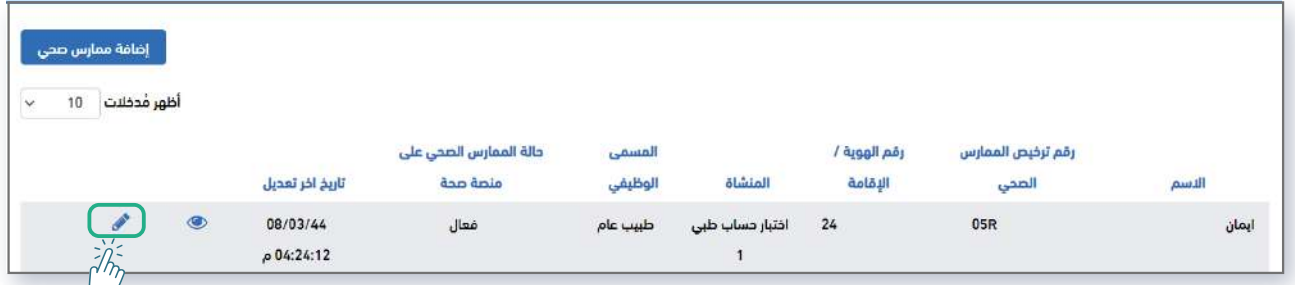

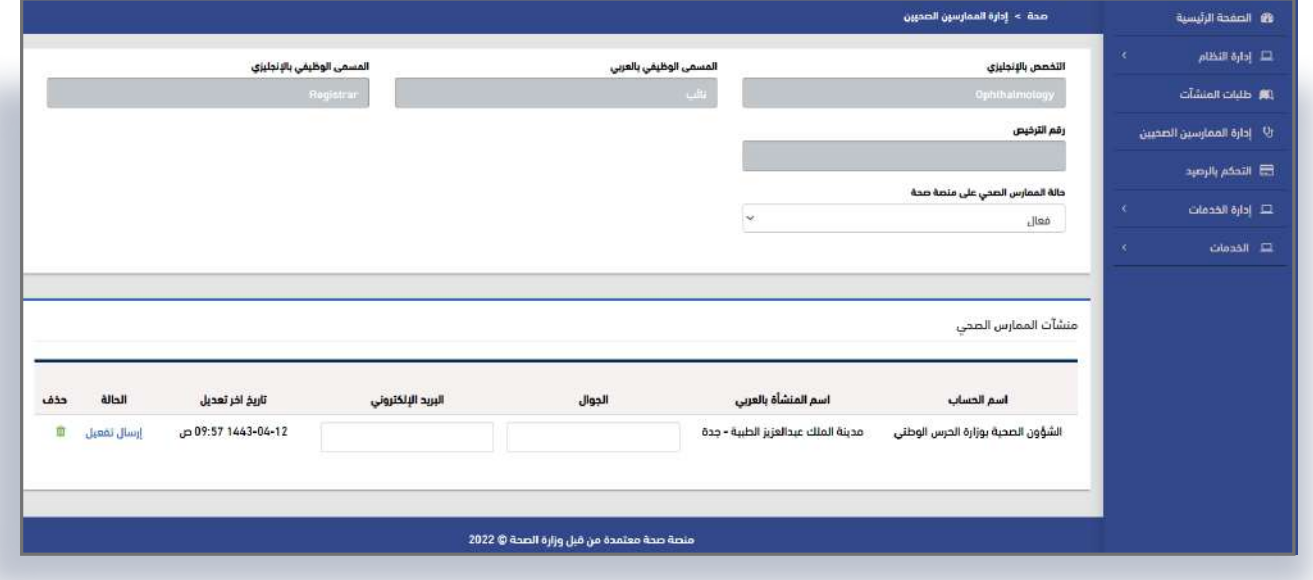

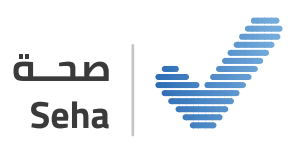

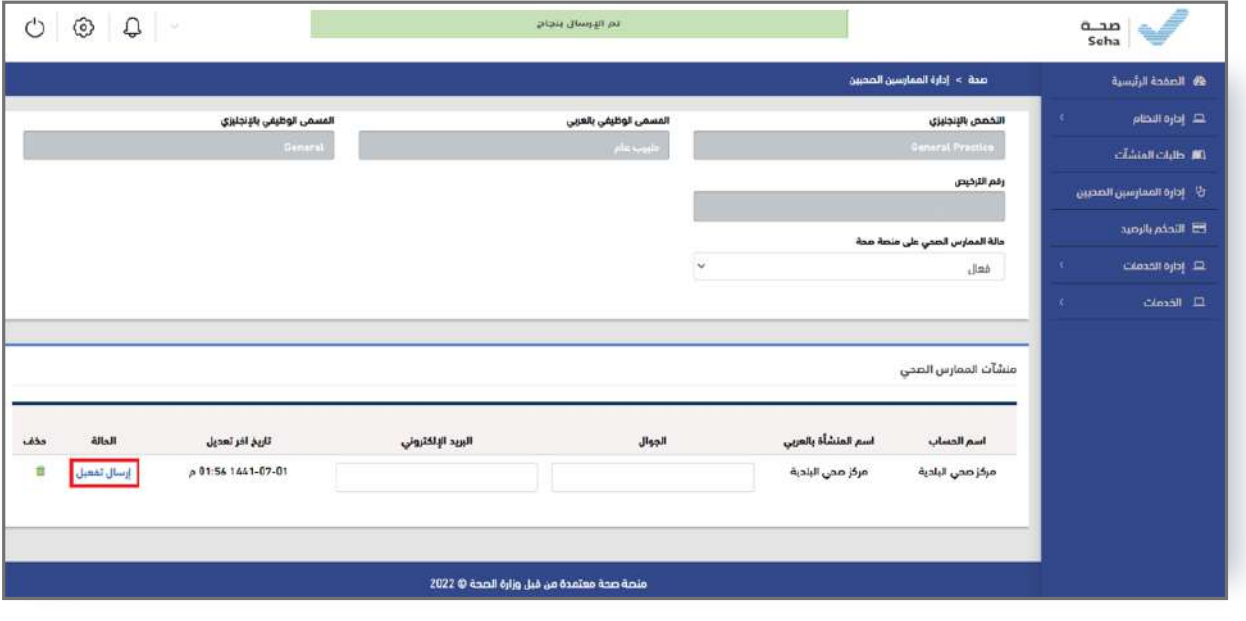

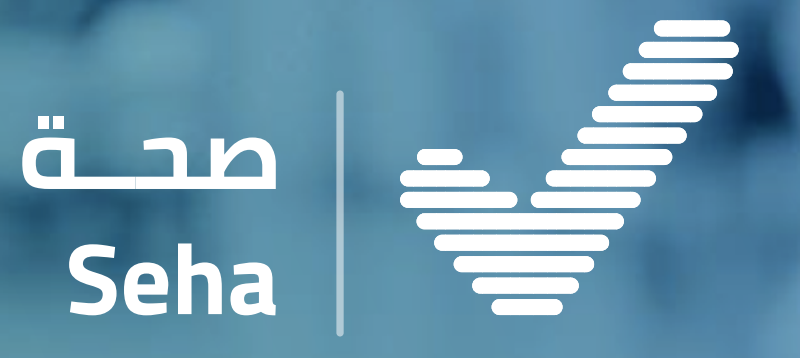

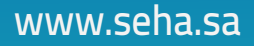

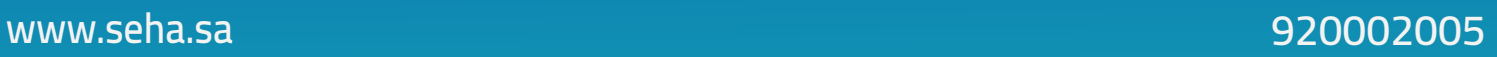